# **Berpindah dari BIBPlus ke Infinity**

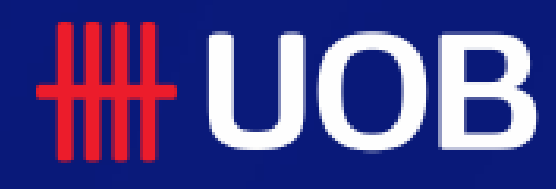

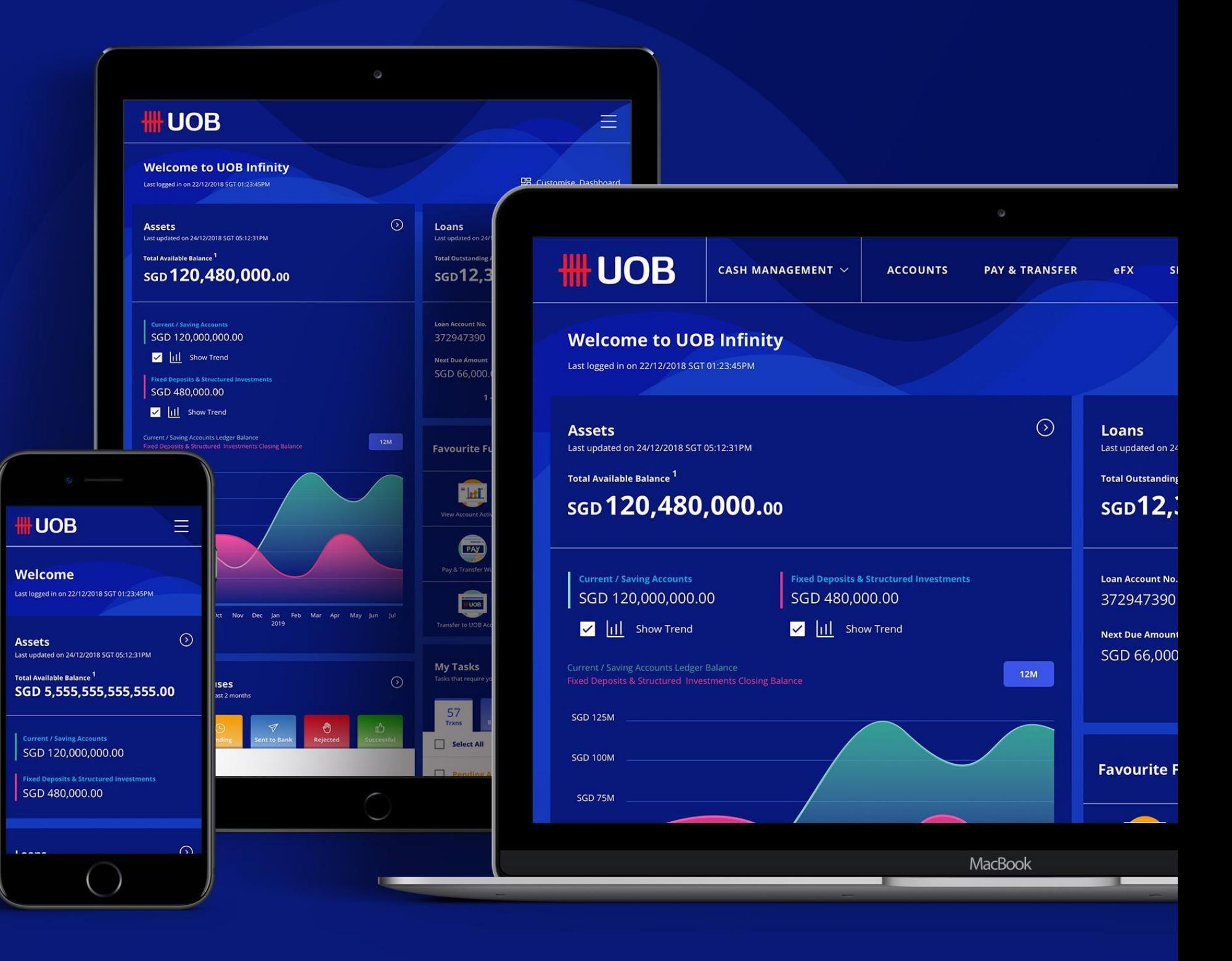

19.08.2021 (Version 2.1)

# **Penyetuju Pembayaran/ Administrator**

Panduan cepat untuk menyetujui transaksi tunggal dan masal. Pembuatan pengguna baru, melihat setup otorisasi dan pencarian audit

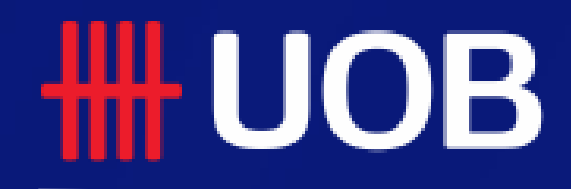

UOB Group | UOB Infinity User Manual

## Ringkasan

# **Perjalanan Baru Sebagai Otorisasi / Administrator Pembayaran**

- **1 Infinity – Platform Perbankan Internet Bisnis Baru**
- **Cara Menyetujui Transaksi 2**
- **Cara Menyetujui Transaksi 3**
- **Cara Menyetujui Banyak Transaksi dengan Batch 4**
- **5 Cara Membuat Profil Pengguna Baru**
- **6 Cara Membuat Pembayar/Penerima Pembayaran Baru**
- **7 Cara Melihat Pengaturan Otorisasi Cara Melihat Kueri Audit**

# Infinity – Platform Perbankan Internet Bisnis Baru

**Dirancang untuk meningkatkan pengalaman perbankan elektronik Anda melalui:** 

- **Navigasi yang disederhanakan di platform memungkinkan Anda menghabiskan lebih sedikit waktu untuk mengakses fungsi dan lebih banyak waktu yang dihabiskan untuk menyelesaikan pekerjaan nyata.**
- **Personalisasi dasbor Anda dengan akun dan fitur yang sering digunakan, dan tampilkan informasi yang relevan bagi Anda.**
- **Antarmuka pengguna adaptif memungkinkan Anda untuk memiliki pengalaman yang seragam di desktop, tablet, dan ponsel.**
- **Kejelasan bahasa dengan mendukung 3 bahasa Inggris, Cina Sederhana, dan bahasa lokal negara tempat Anda beroperasi.**

### Peningkatan Utama

**1**

#### A. Navigasi yang Disederhanakan

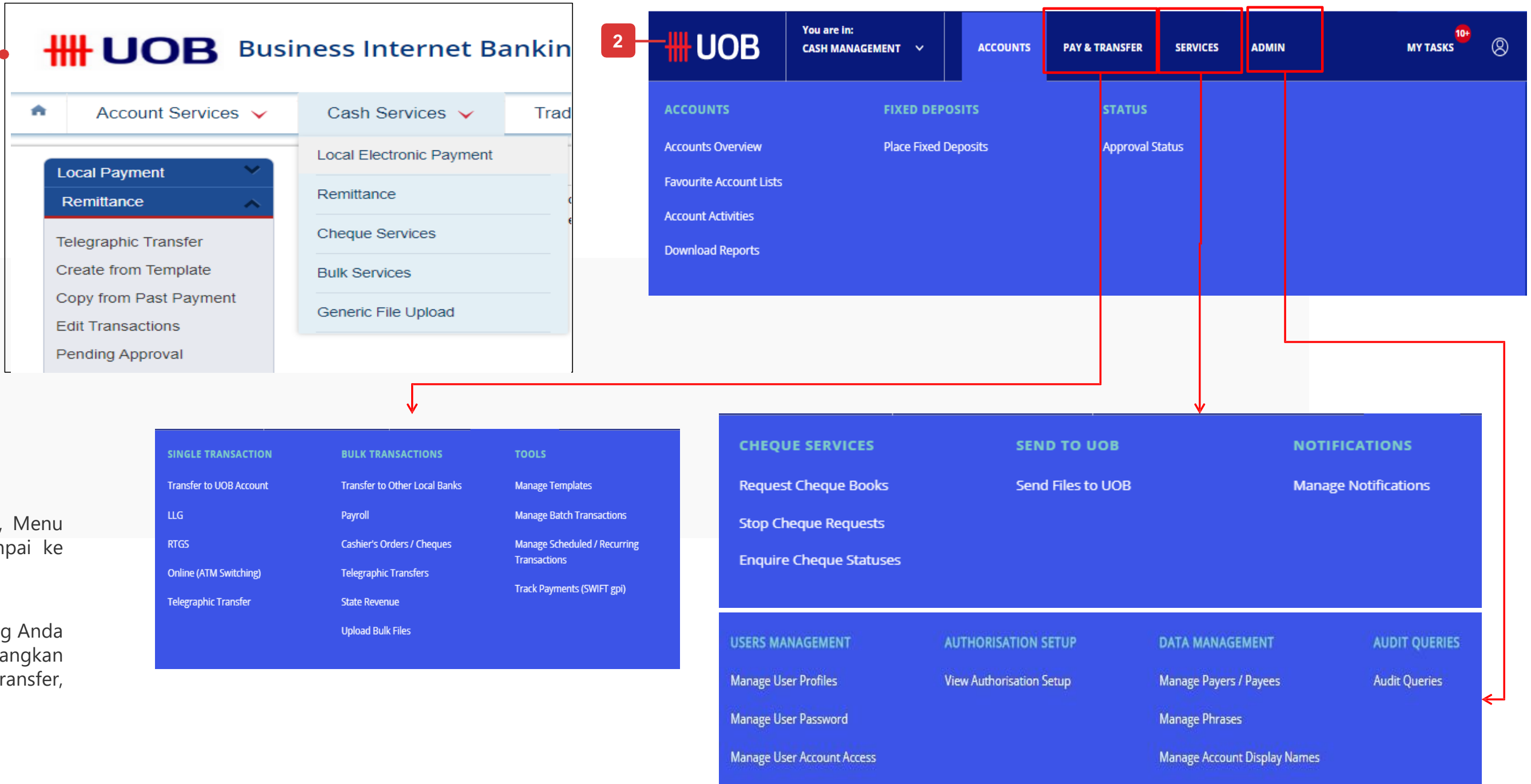

- 1. Di BIBplus, Anda harus menavigasi melalui 3 level menu: Menu Atas, Menu Samping dan Sub Menu Samping yang dapat diperluas, untuk sampai ke halaman fungsi yang Anda inginkan.
- 2. UOB Infinity memungkinkan Anda untuk mengakses halaman fungsi yang Anda inginkan dari 1 level. Fungsi dikategorikan dengan mempertimbangkan pengguna. Misalnya. Payment Maker akan mengakses Menu Pay & Transfer, sedangkan Administrator akan mengakses Menu "Admin".

#### B. Dasbor yang Dipersonalisasi

- 1. Ikhtisar data berdampingan yang logis: Aset (rekening giro dan deposito tetap) terhadap Kewajiban (yaitu Pinjaman). Ikhtisar aset didukung oleh visualisasi tren saldo akhir bulan selama 12 bulan terakhir.
- 2. Jumlah saldo yang tersedia dari semua akun, deposito tetap dan investasi
- 3. Terstruktur. Tambahkan fungsi yang paling sering Anda kunjungi ke dashboard dan mencapai fungsi-fungsi ini dalam satu klik.
- 4. Menampilkan semua tugas tertunda yang jatuh tempo dalam 1 bulan.
- 5. Menampilkan semua transaksi yang dimulai dari UOB Infinity dalam 2 bulan terakhir, dikategorikan berdasarkan statusnya.

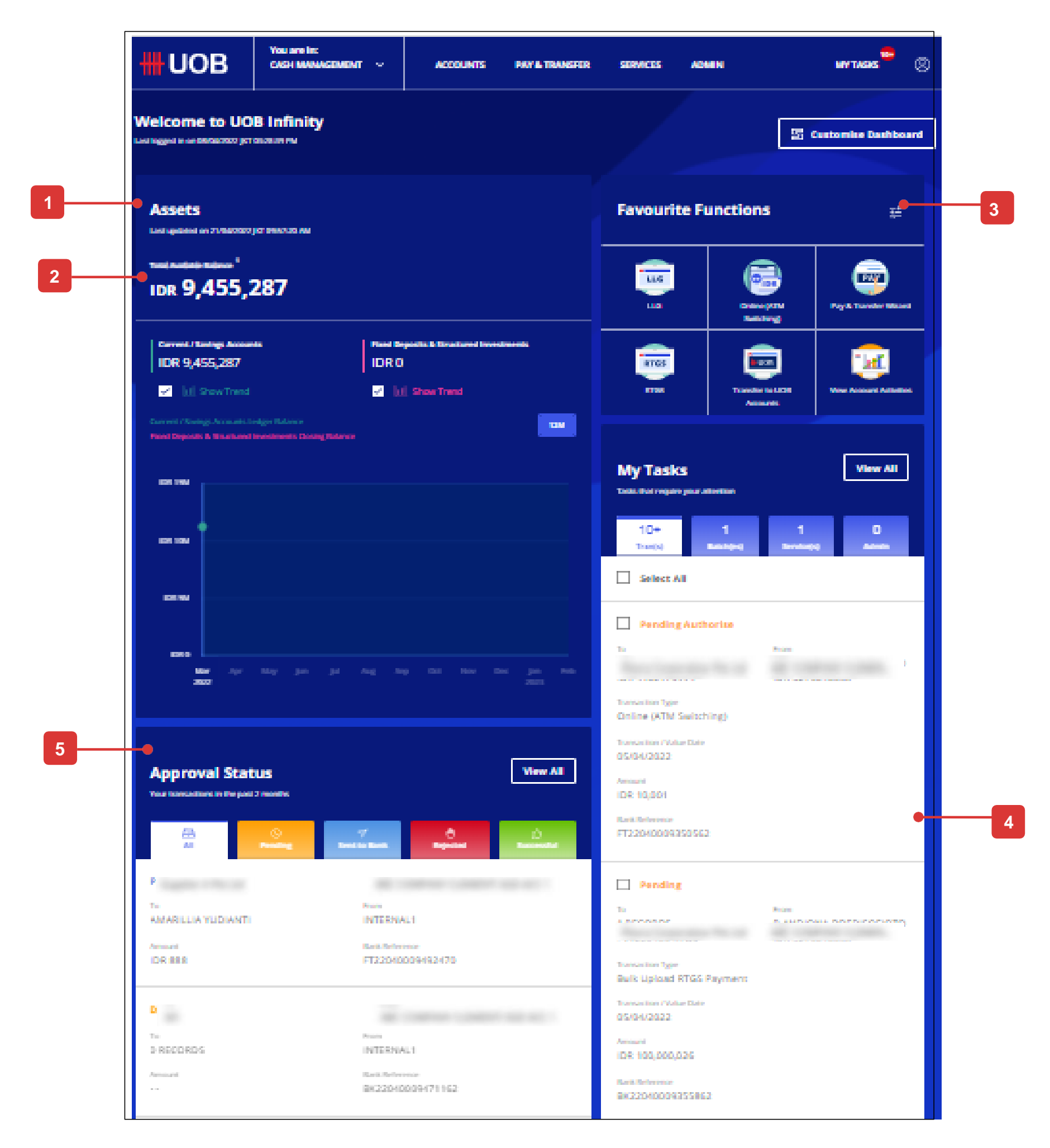

## Infinity – Platform Perbankan Internet Bisnis Baru

#### C. Status Persetujuan

- 1. Status Persetujuan memberikan tampilan konsolidasi tunggal dari semua transaksi yang dimulai dari UOB Infinity. Transaksi dikelompokkan berdasarkan statusnya.
- 2. "Pencarian Transaksi", "Transaksi Tertunda", "Transaksi yang Diproses" di BIBPlus dikelompokkan menjadi: "Status Persetujuan" di UOB Infinity.
- 3. Sebagai pemberi kuasa pembayaran, Anda akan dapat melihat tindakan yang tersedia ini saat mengotorisasi pembayaran: "Lihat", "Setuju", "Kembalikan", "Jejak Audit".
- 4. Pemetaan Status Transaksi di BIBPlus ke Status Transaksi di UOB Infinity.
- 5. Transaksi disimpan dalam sistem selama 180 hari sejak tanggal aplikasi.
- 6. Audit Trail telah ditingkatkan untuk memberikan tampilan daftar pihak yang berwenang / tindakan berikutnya.

**6**

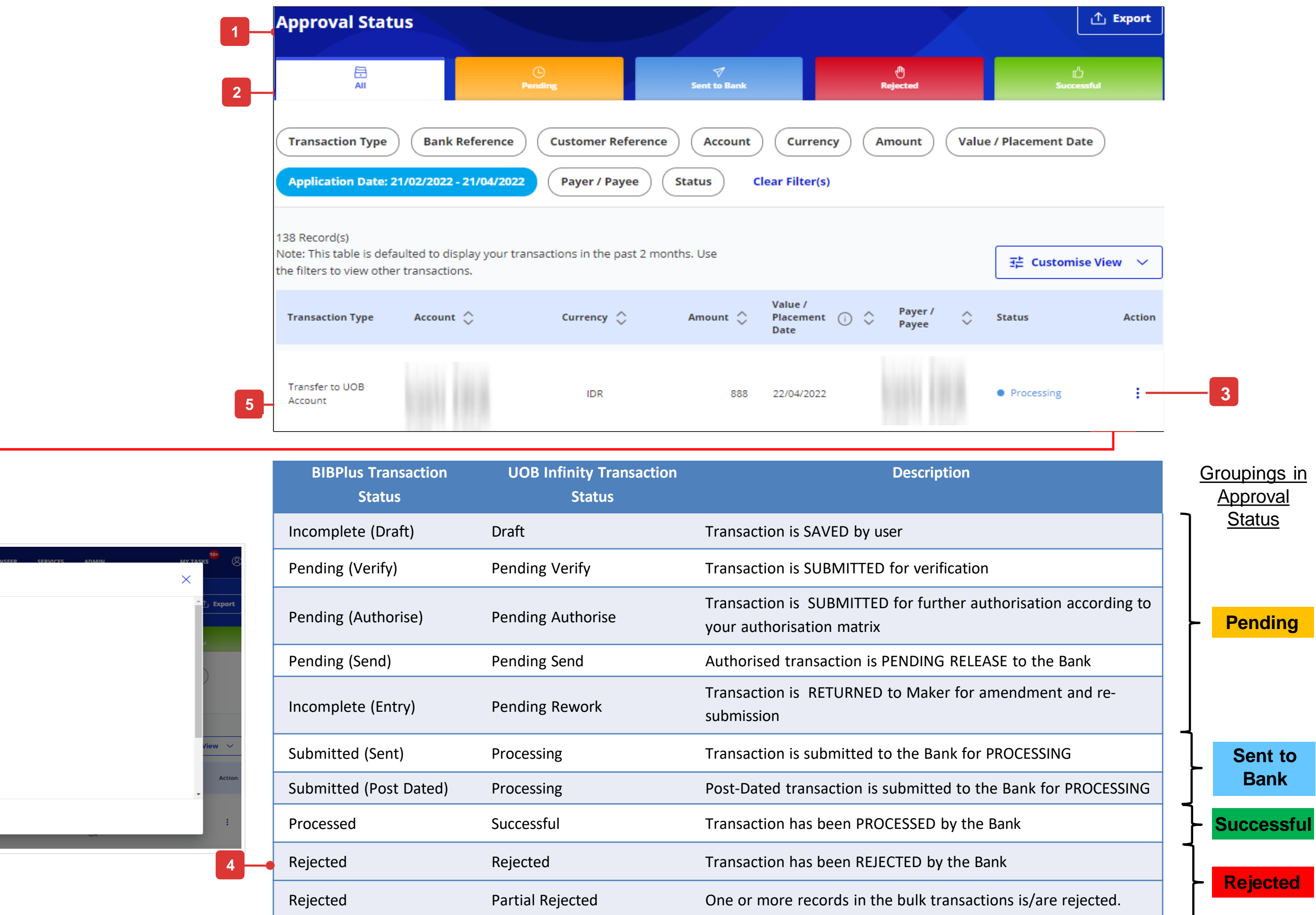

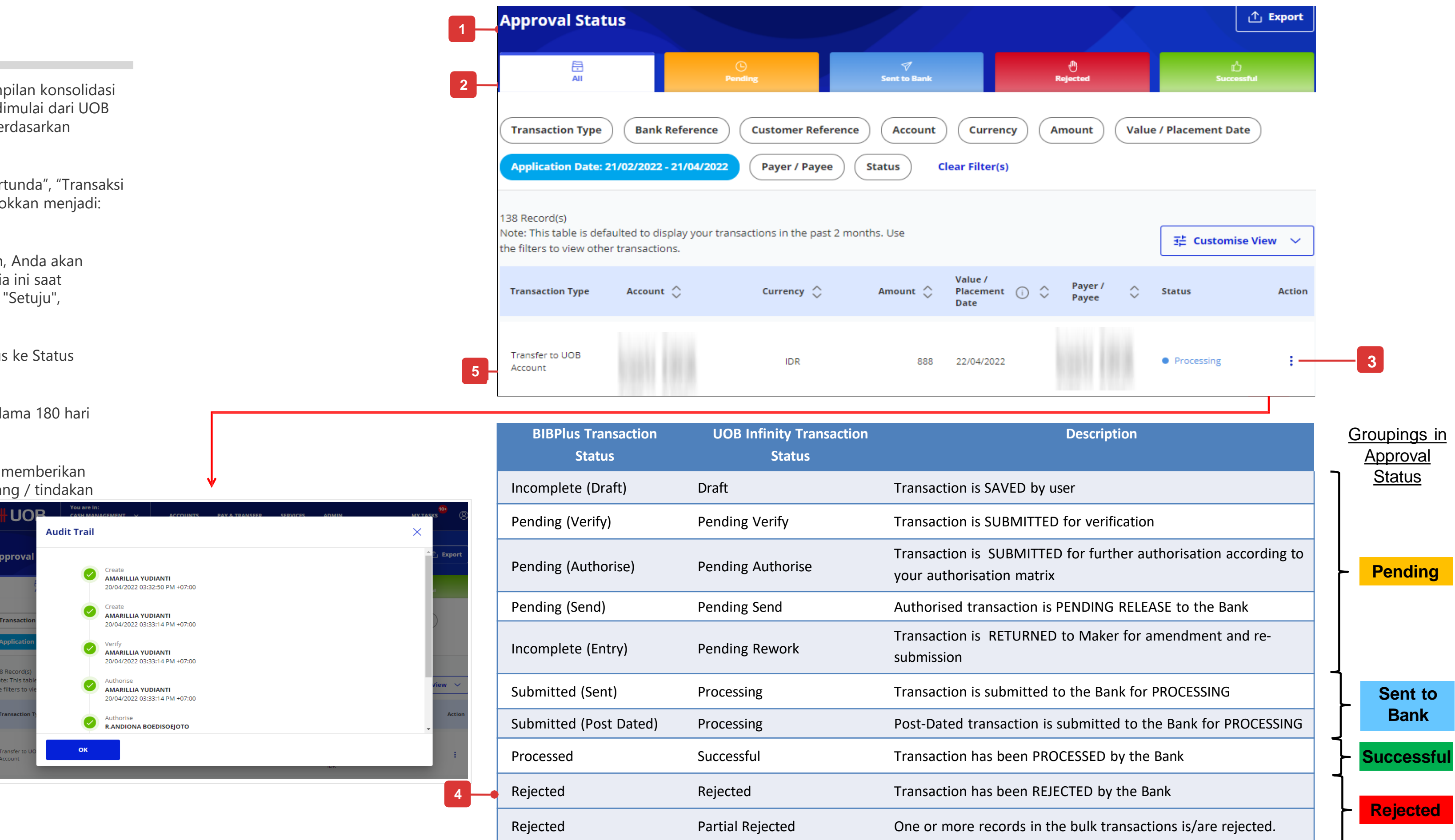

# Infinity – Platform Perbankan Internet Bisnis Baru

# Cara Menyetujui Transaksi

**Anda dapat:** 

- **A. Menyetujui dari "Tugas Saya" atau,**
- **B. Setujui dari layar "Status Persetujuan".**

## Semua Pilihan

#### A. Menyetujui dari Tugas Saya Tab

- 1. "To Do List" dan "Pending Approval" telah diringkas dan diganti namanya menjadi My Tasks, di mana Anda akan menemukan daftar transaksi yang menunggu tindakan Anda. Transaksi yang menunggu tindakan dari pengguna lain tidak akan ditampilkan.
- 2. "Tombol tindakan" memungkinkan Anda untuk menyetujui transaksi, melihat atau mengedit detail transaksi, mengembalikan transaksi ke pembuat, menghapus transaksi atau memberi tahu pemberi persetujuan.

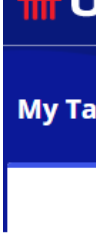

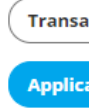

10+ Record Note: This filters to vi

 $\Box$ 

 $\Box$ 

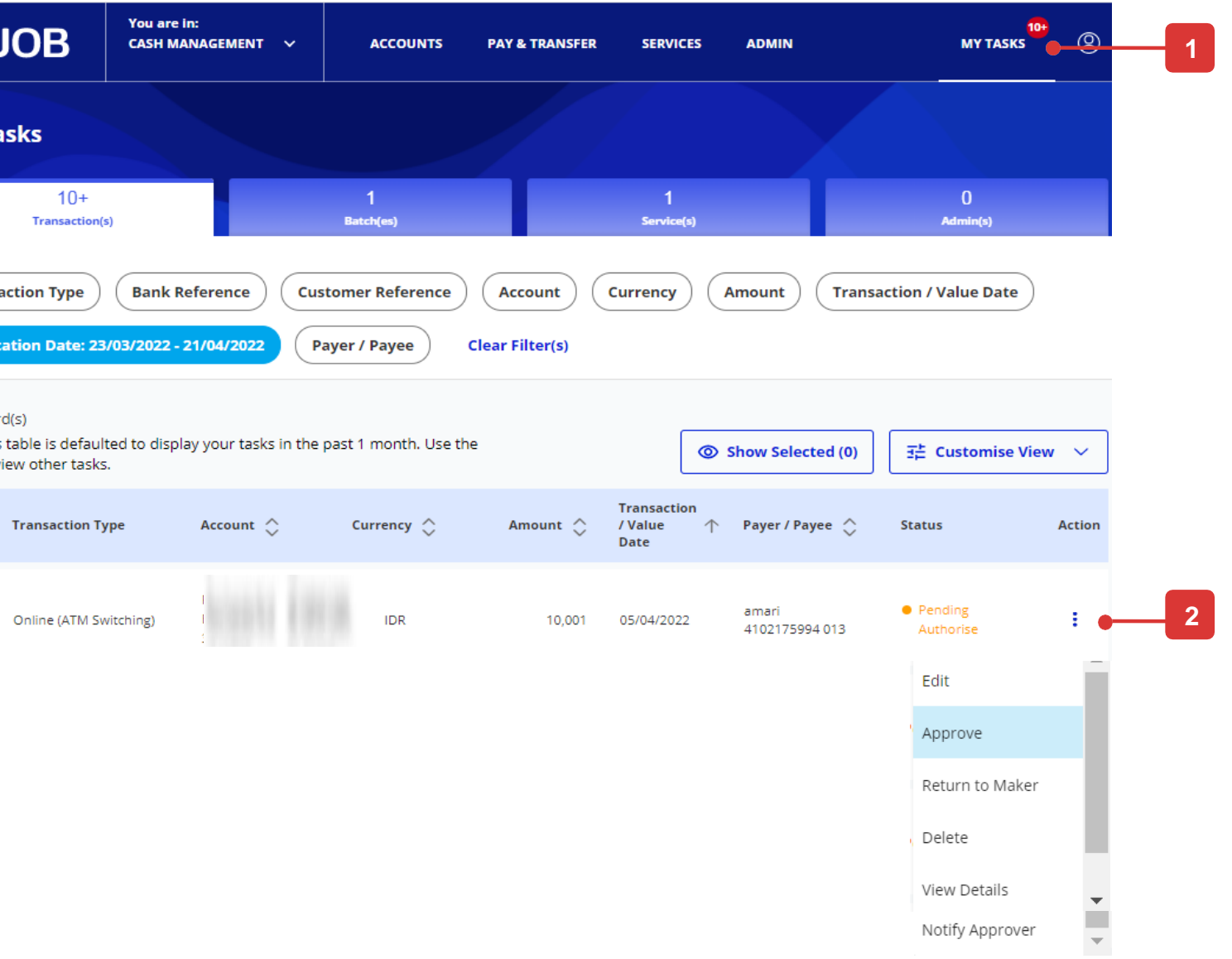

#### B. Menyetujui dari Status Persetujuan

#### **Approval Statuses (Default View) Token Response**

**1**

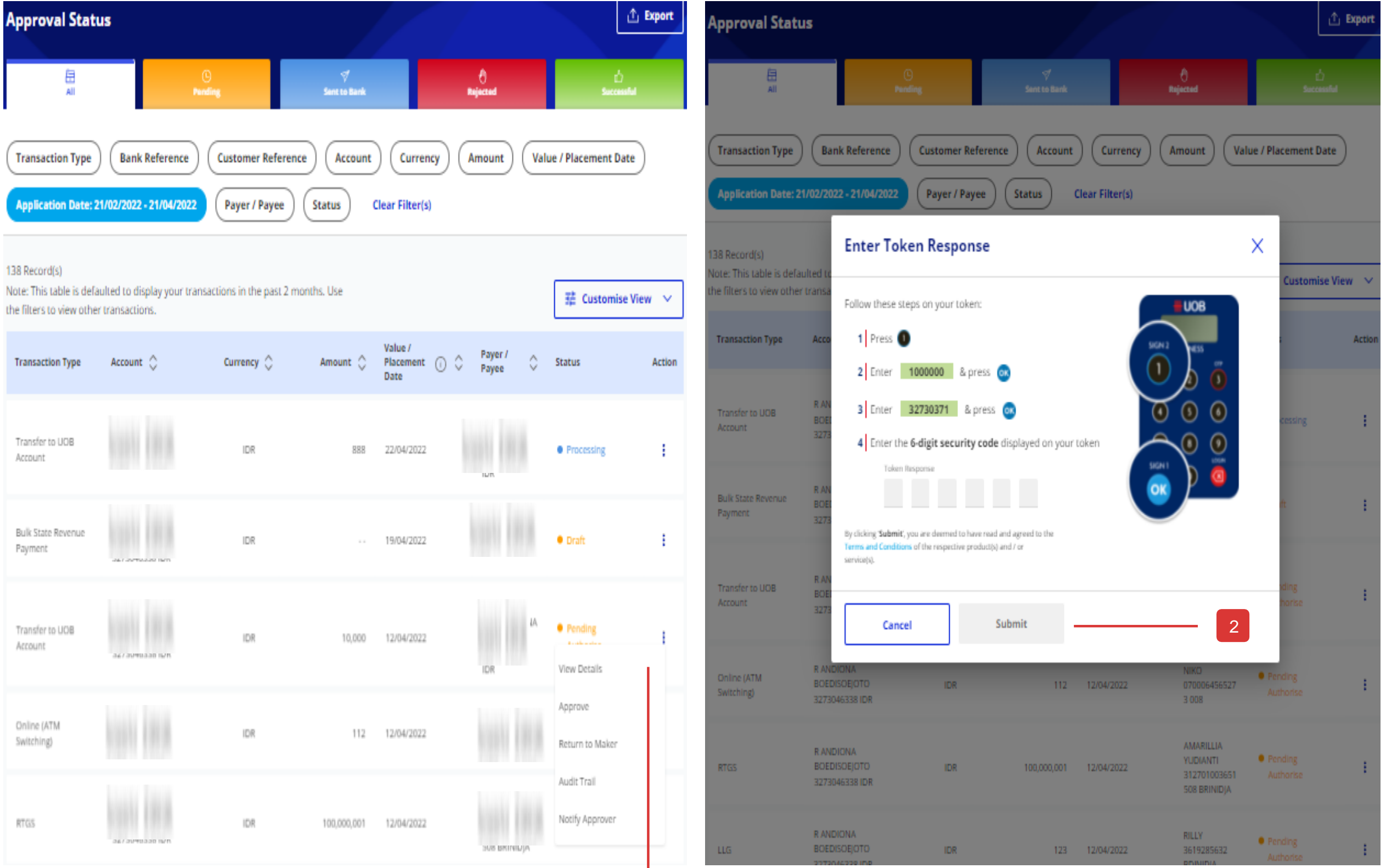

#### **Langkah 1**

- Klik pada ikon di bawah menu tindakan.
- Ketuk "Setuju" di menu yang diperluas.

#### **Langkah 2**

• Ikuti instruksi token dan klik "Kirim".

# Cara Menyetujui Transaksi

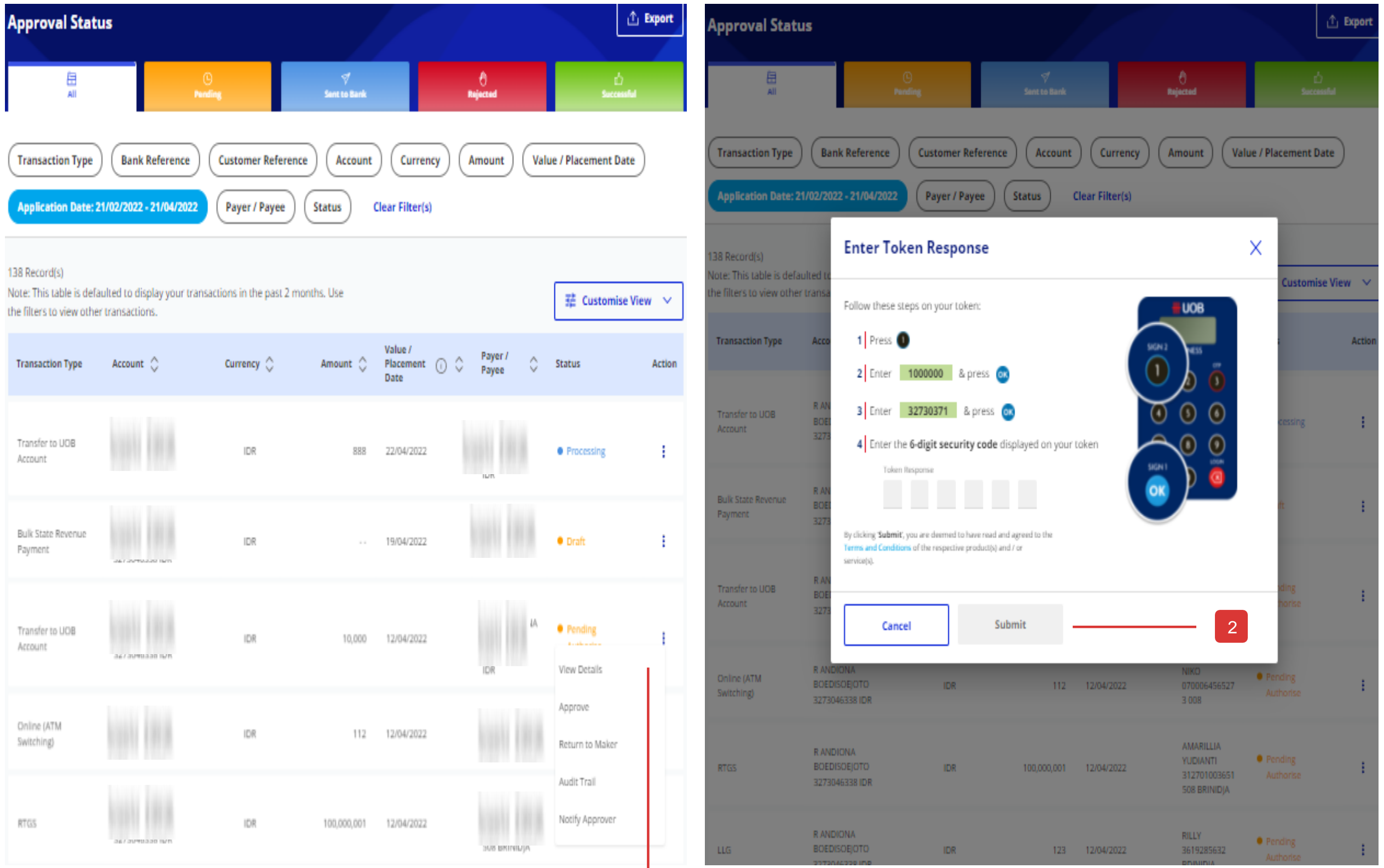

# Cara Menyetujui Banyak Transaksi dengan Batch

#### Semua opsi

Anda dapat mengelompokkan beberapa transaksi (tunggal dan massal) dari entitas yang sama, dengan mata uang dan status yang sama ke dalam satu batch untuk tujuan persetujuan.

Di BIBPlus, Anda dapat menemukan di bawah Menu atas "Layanan Akun" > Permintaan Batch.

Anda dapat:

- 1. Buat Batch untuk Persetujuan, atau,
- 2. Menyetujui Transaksi Batch.

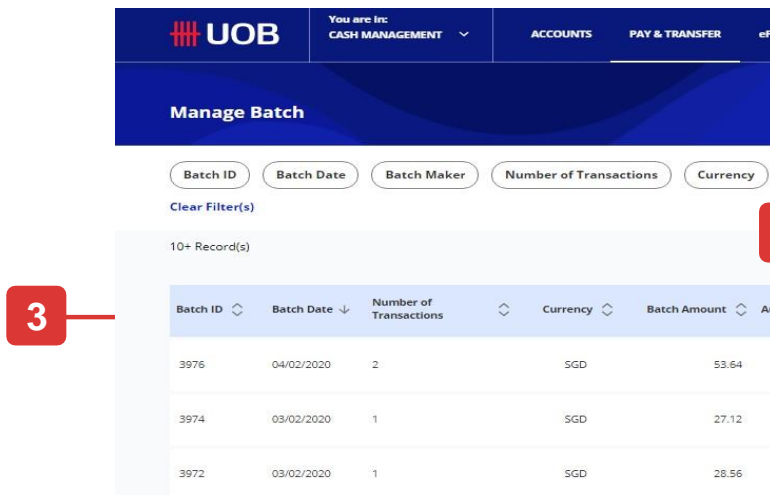

- 1. Dari bilah menu atas, arahkan kursor ke "Bayar & Transfer" dan klik pilih "Kelola Transaksi Batch" di bawah kolom "Alat".
- 2. Pilih transaksi batch melalui penggunaan kriteria filer untuk mencari transaksi batch tertentu.
- 3. Anda dapat memilih kolom yang akan dilihat pada layar ikhtisar batch.
- 4. Klik ikon di bawah Tindakan: Lihat detail batch:
- Tinjau detail transaksi batch.
- Hapus: Transaksi Batch dapat dihapus langsung dari ikhtisar layar.

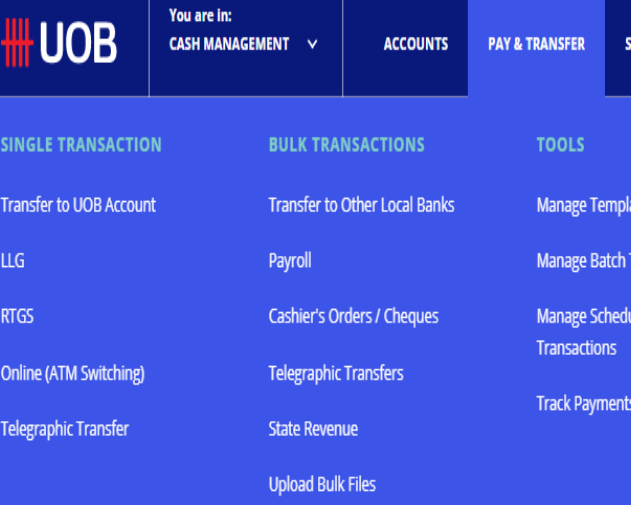

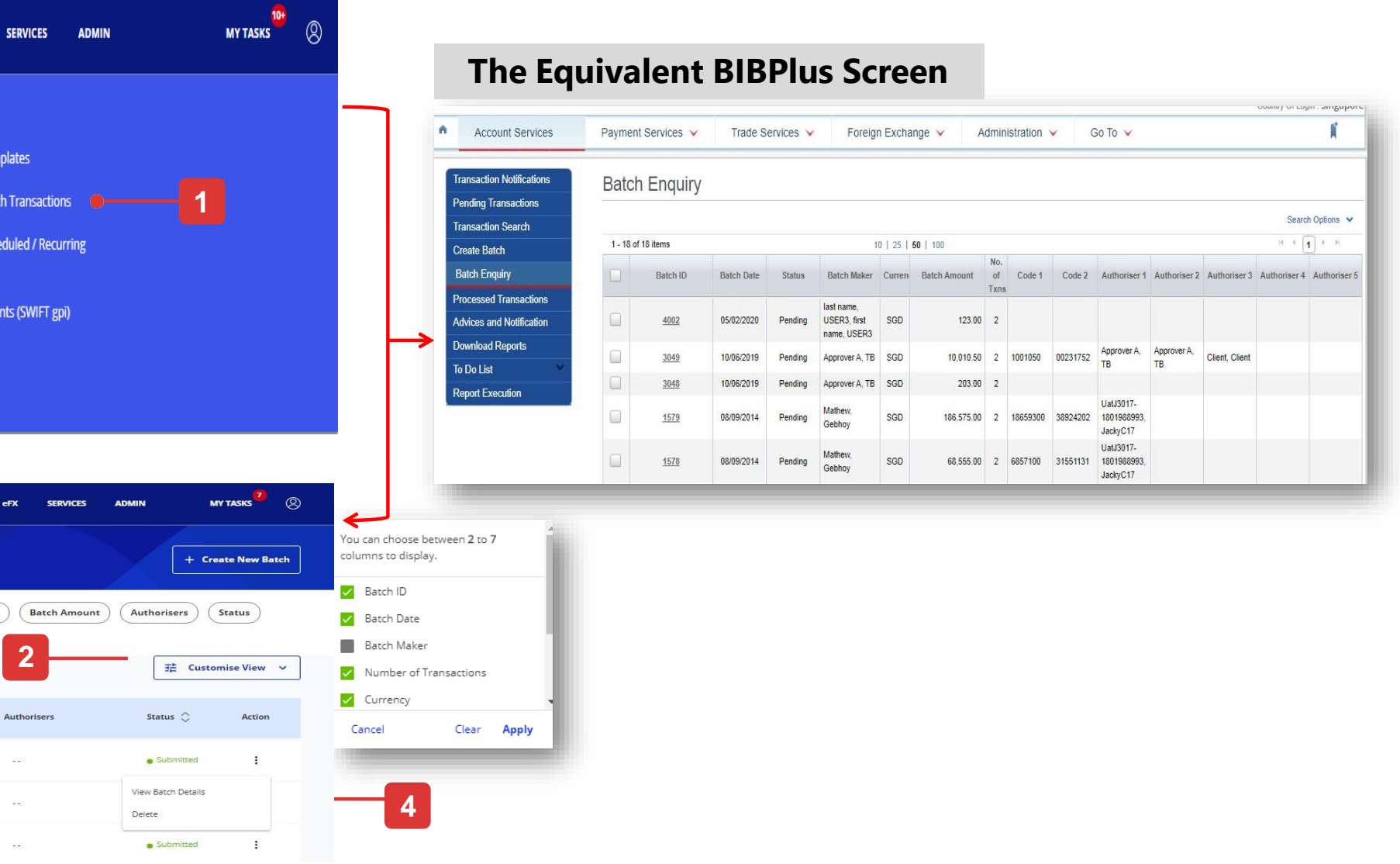

## Mengakses "Kelola Transaksi Batch"

- 1. Untuk membuat batch, silakan klik tombol "Buat Batch Baru" dari sisi atas tampilan default "Kelola Batch".
- 2. Di BIBPlus, Anda perlu memilih "Transaksi dan Laporan" di bawah "Layanan Akun" dari menu op dan kemudian pilih "Buat Batch".
- 3. Pilih transaksi yang akan dikelompokkan menggunakan kriteria filter untuk menemukan transaksi yang spesifik.
- 4. Centang √ transaksi yang akan digabungkan dan klik "Buat Batch".
- 5. Di BIBPlus, setelah transaksi berhasil dibuat batch, ID Batch akan dibuat dan Anda perlu menemukan transaksi batch yang dibuat di bawah "Permintaan Batch".
- 6. Klik "Kirim" untuk menyelesaikan transaksi.

#### A. Buat batch untuk persetujuan

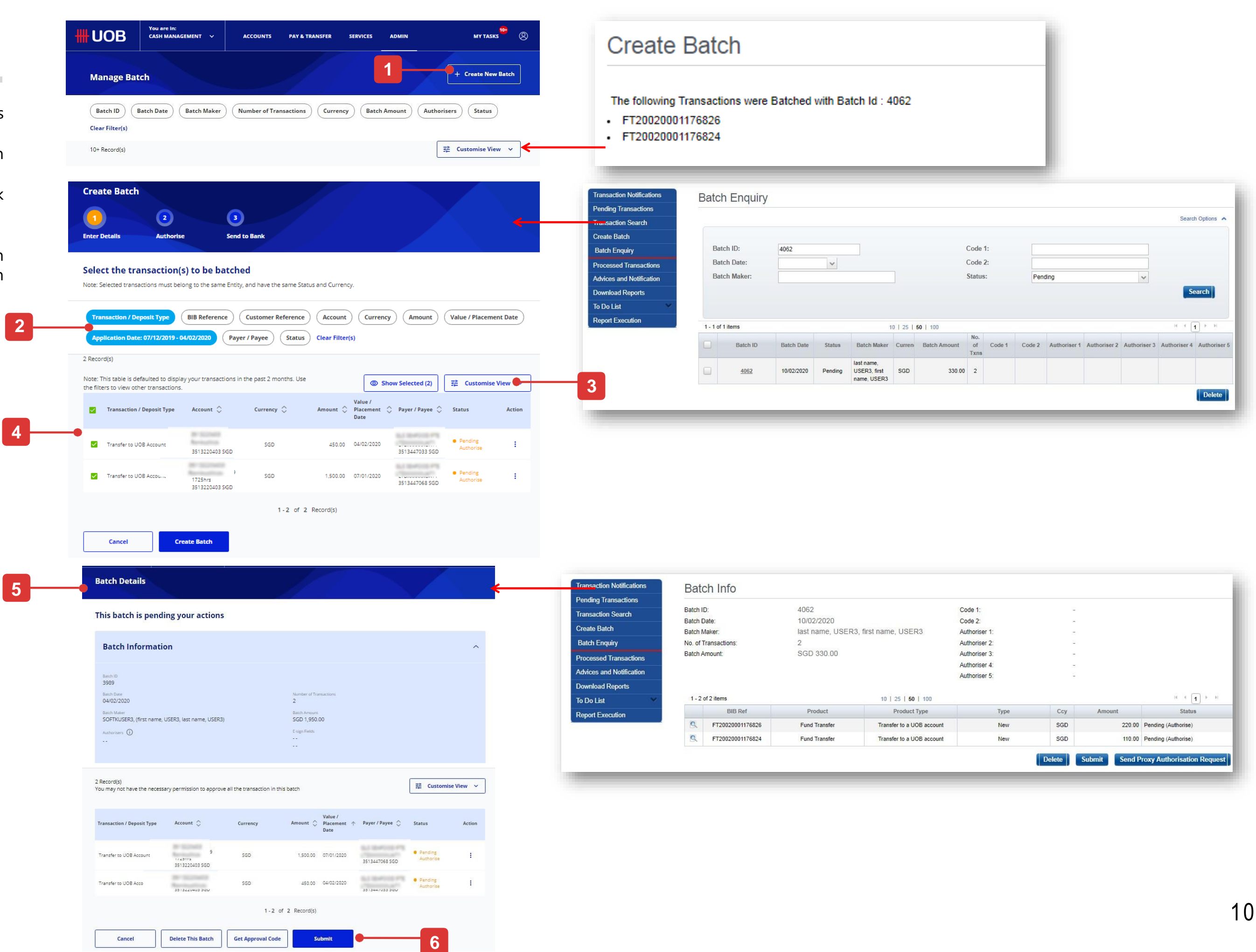

# Cara Menyetujui Banyak Transaksi dengan Batch

- 1. Lihat detail transaksi yang akan di batch dan klik tombol 'Kirim'.
- 2. Masukkan respons token dan klik tombol "Kirim".
- 3. ID batch akan dibuat untuk setiap batch yang berhasil.
- 4. Setelah transaksi batch berhasil dikirimkan ke bank, statusnya akan ditampilkan sebagai "Berhasil".

#### **Batch Details** This batch is pending your actions **Batch Information** Batch Date<br>04/02/2020 Batch Maker<br>SOFTKUSER3, (first Batch Amount<br>SGD 1,950.00 ime, USER3, last name, USER3) Authorisers **O** E-sign Fields 2 <mark>R</mark>ecord(s)<br>You may not have the necessary permi  $\Rightarrow$  Customise View Transfer to UOB Acc  $1 - 2$  of 2 Record( Cancel Delete This Batch Get Approval Code **1**

## B. Menyetujui Transaksi yang telah di batch

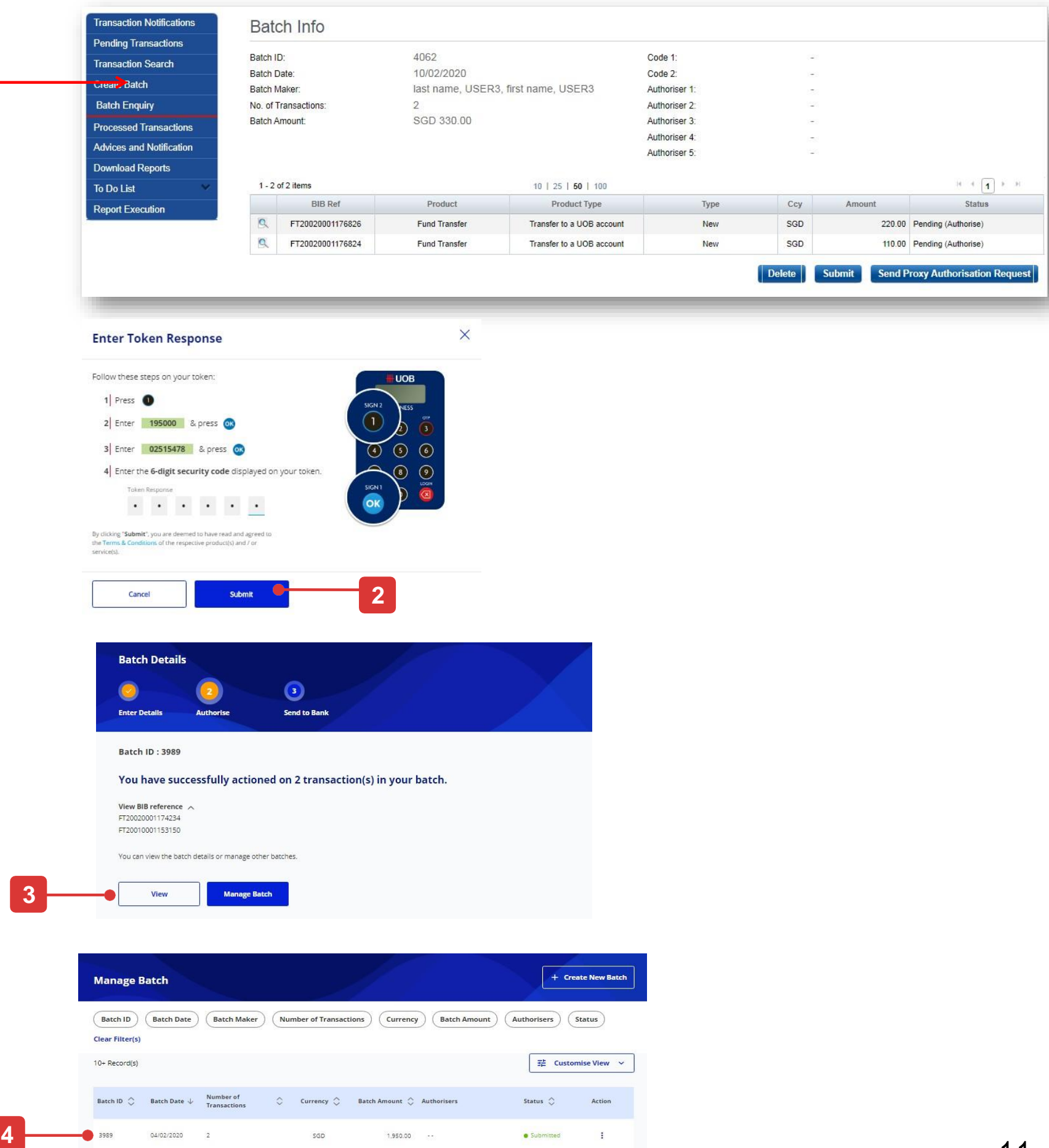

#### **The Equivalent BIBPlus Screen**

# Cara Menyetujui Banyak Transaksi dengan Batch

# Cara Membuat Profil Pengguna Baru

## Buat Profil Pengguna baru

#### **Langkah 1**

1. Klik "Buat pengguna baru" dan halaman

#### **Langkah 2**

- 1. ID Organisasi akan terisi secara otomatis yang Anda tetapkan untuk membuat pengguna baru. Masukkan ID pengguna baru, nama depan dan nama belakang.
- 2. Pilih "negara dokumen identifikasi" dari daftar dropdown.
- 3. Pilih "Jenis dokumen identifikasi" dan masukkan nomor dokumen.
- 4. Status profil akan tidak aktif sebagai default. Pengguna dapat melakukan aktivasi sendiri setelah login ke UOB Infinity untuk pertama kalinya.
- 5. Masukkan "Email Kontak" dan "Nomor Kontak".
- 6. Pilih perusahaan default dari daftar drop -down.
- 7. Pilih Lokasi, Zona Waktu, mata uang dasar, dan bahasa negara lokal Anda.
- 8. Jika Anda telah membeli token cadangan sebelumnya, Anda dapat memilih dari nomor seri token yang tersedia.
- 9. Pilih entitas dan peran yang ingin Anda tetapkan ke pengguna baru ini
- 10. Klik tombol "Next" untuk melanjutkan.

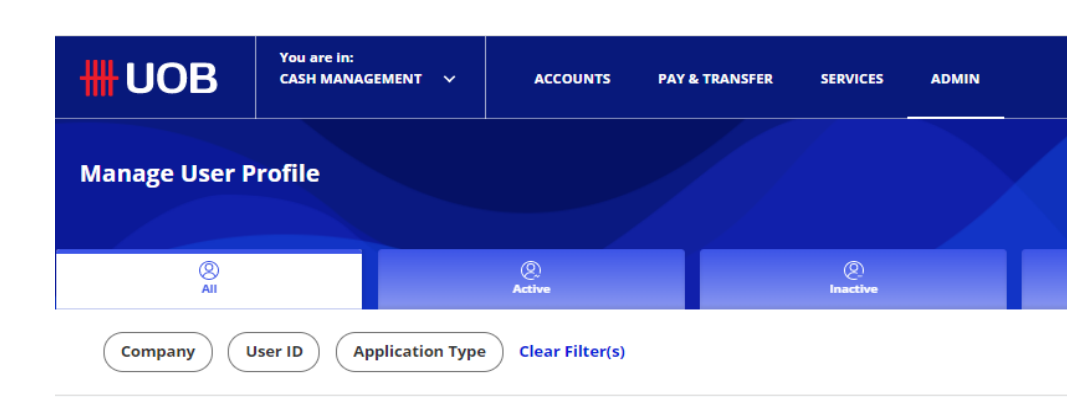

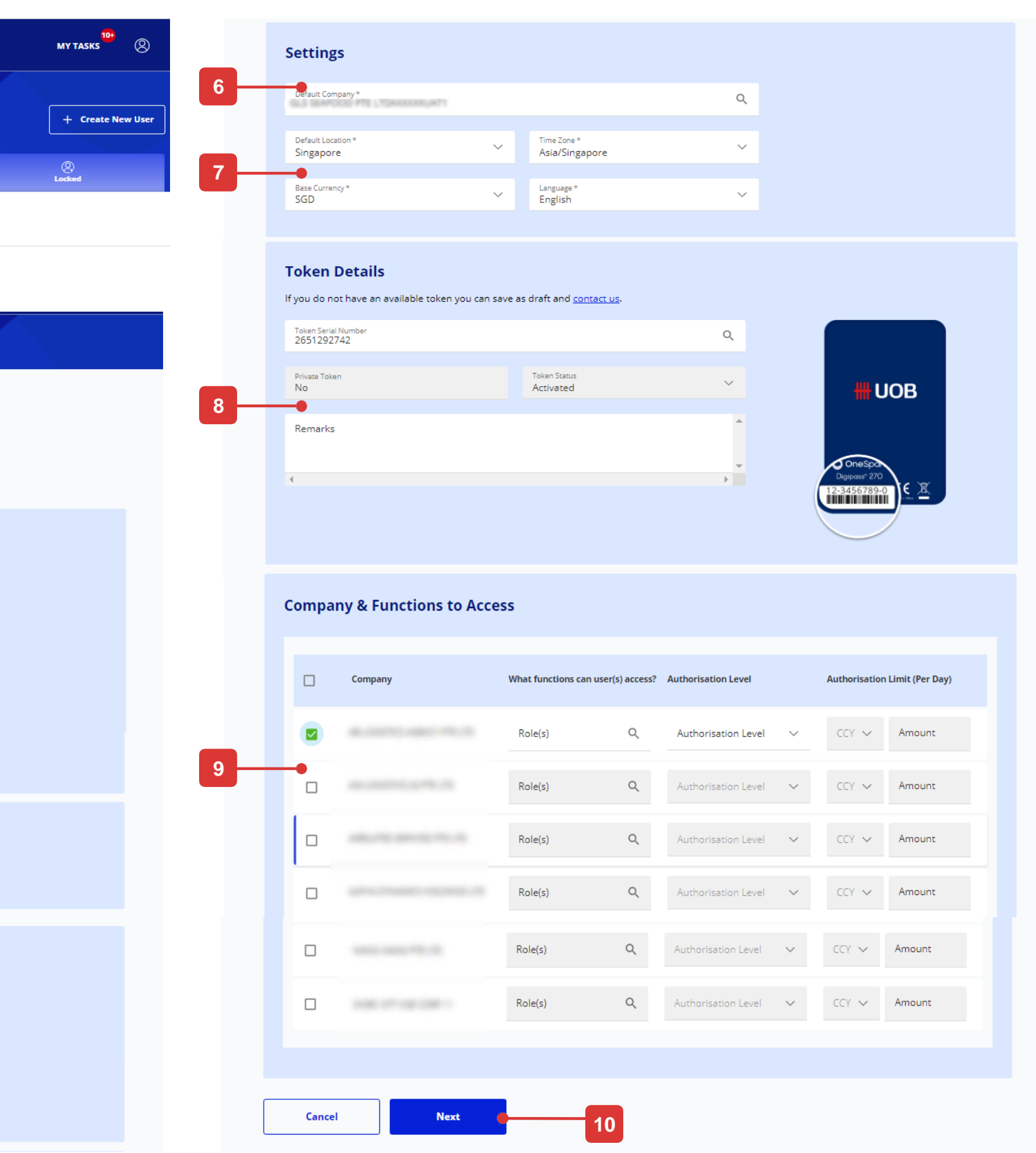

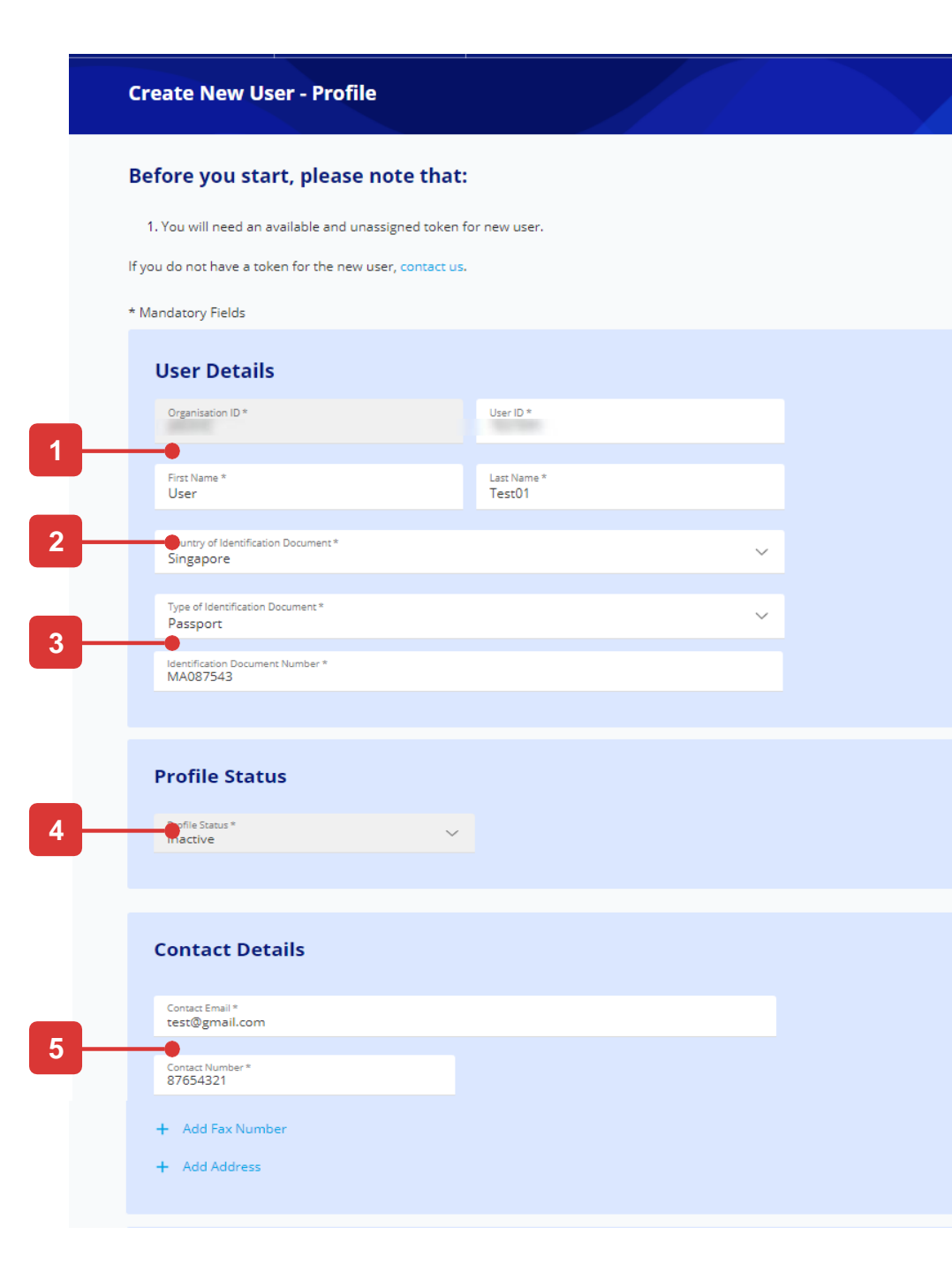

# Cara Membuat Pembayar/ Penerima Pembayaran Baru

## Buat Pembayar/ Penerima Pembayaran baru

- 1. Pilih "Nama Perusahaan". Jika Anda hanya dapat mengakses satu entitas, "Nama Perusahaan" akan diisikan sebelumnya untuk Anda.
- 2. Pilih "Kategori Transaksi". Pilihan Anda akan menentukan rincian pembayar/penerima pembayaran yang perlu Anda berikan. Kami memilih "Transfer ke Bank Lokal Lain / PayNow" sebagai sampel.
- 3. Masukkan nama pembayar/penerima pembayaran baru.
- 4. Masukkan nomor rekening penerima pembayaran dan informasi bank.
- 5. Jika catatan penerima pembayaran ini hanya berlaku untuk pengguna dengan pengaturan Penerima Pembayaran yang Disetujui Sebelumnya, silakan centang kotak
- 6. Klik tombol "Kirim" untuk menyimpan catatan.
- 7. Harap perhatikan bahwa kolom IVR tidak lagi tersedia di UOB Infinity.

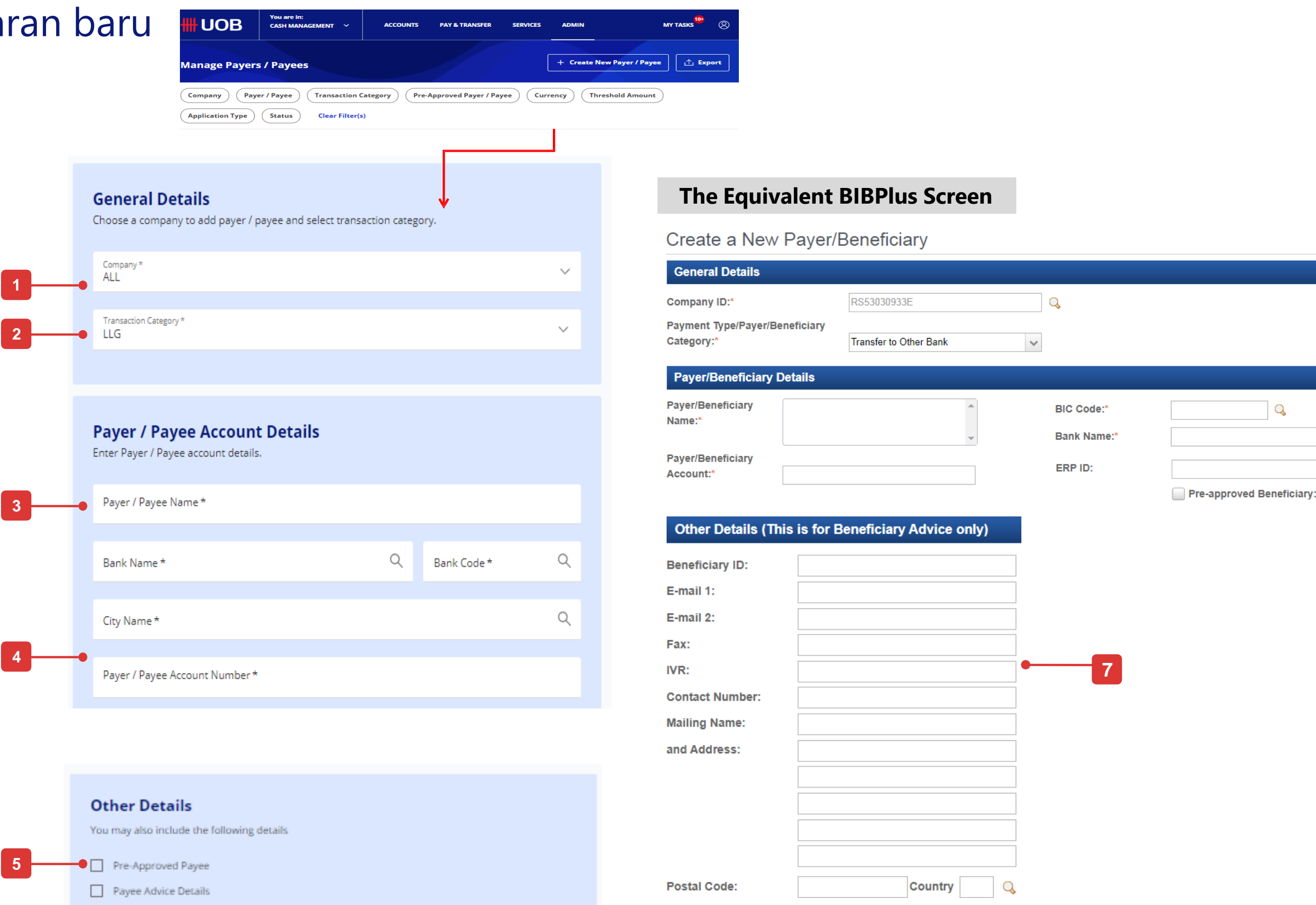

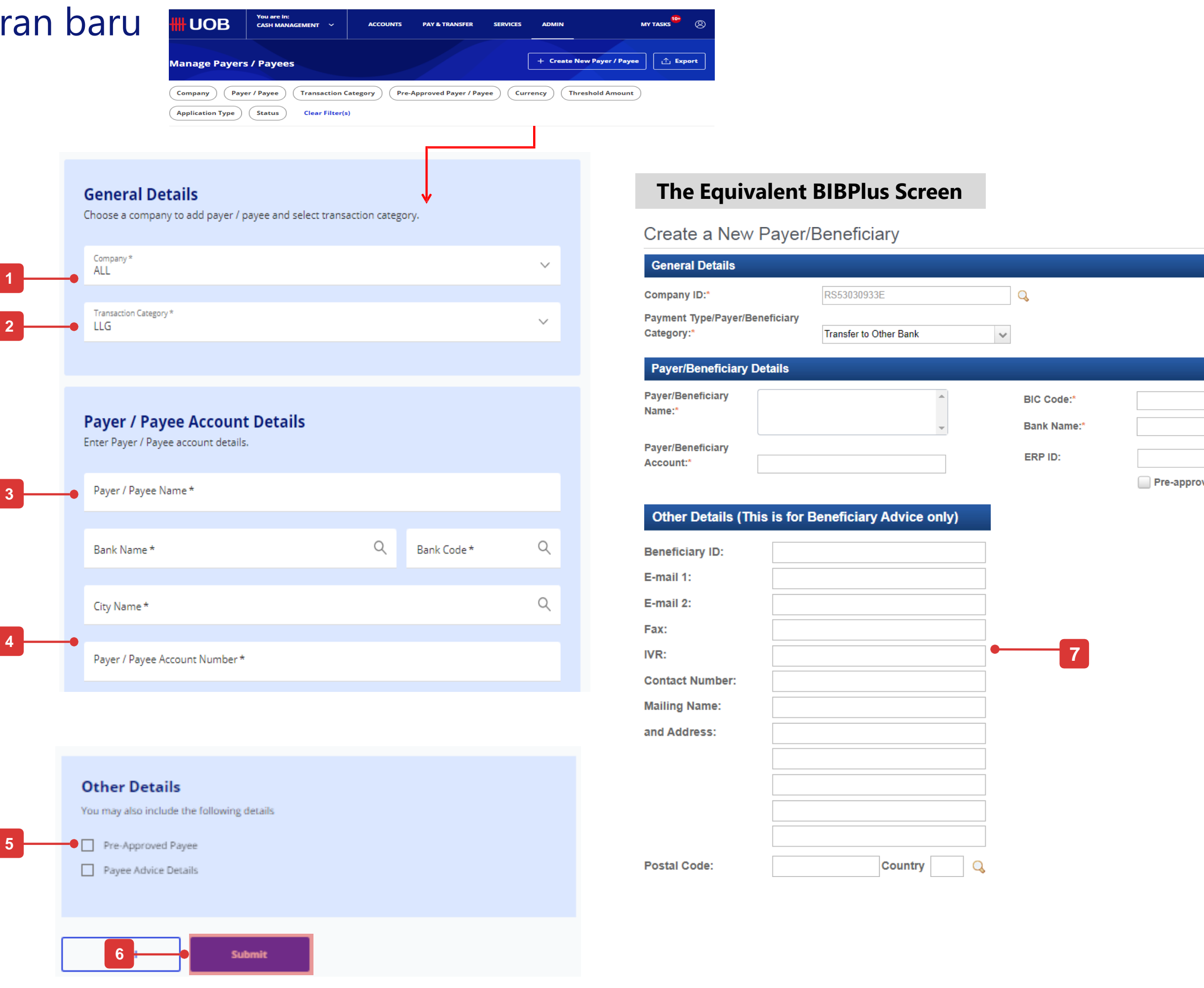

 $\sqrt{a}$ 

# Cara Melihat Pengaturan Otorisasi Lihat Pengaturan Otorisasi

## Lihat Pengaturan Otorisasi

#### **Langkah 1**

Dari bilah menu atas, arahkan kursor ke "Admin" dan pilih "Lihat Pengaturan Otorisasi" di bawah kolom "Pengaturan Otorisasi".

#### **Langkah 2**

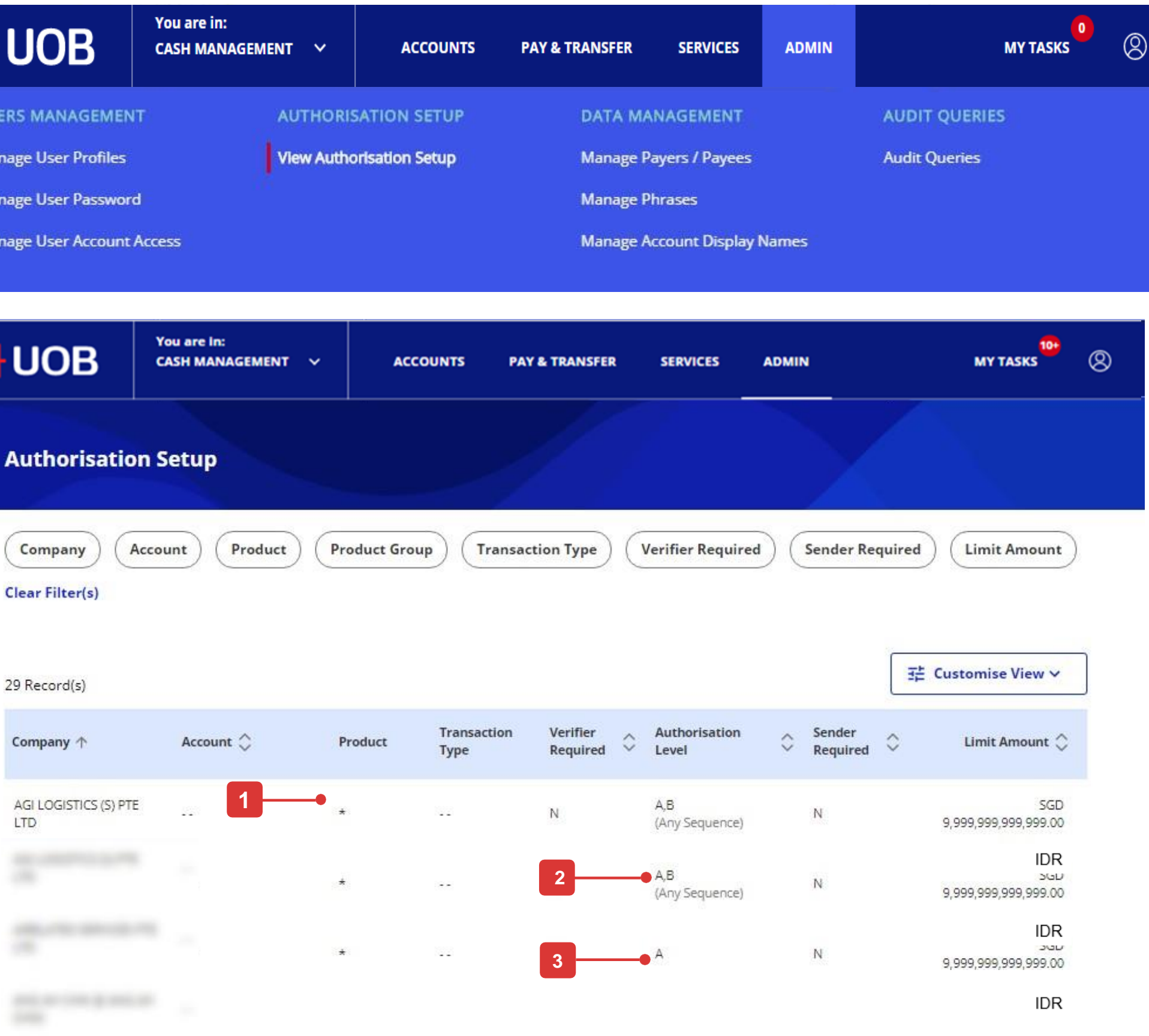

- 1. "\*" berarti berlaku untuk semua Produk/Akun.
- 2. "A,B" berarti untuk semua jenis produk yang membutuhkan 2 pemberi kuasa – masing-masing dari GROUP A dan B dalam urutan apa pun. Tidak perlu untuk "Pemverifikasi" dan "Pengirim" yang terpisah.
- 3. "A" artinya penandatangan grup A dapat menyetujui transaksi sampai dengan Rp 9.999.999.999.999

**\*A=>B berarti satu penandatangan grup A dapat menyetujui diikuti oleh satu penandatangan grup B (berurutan).** 

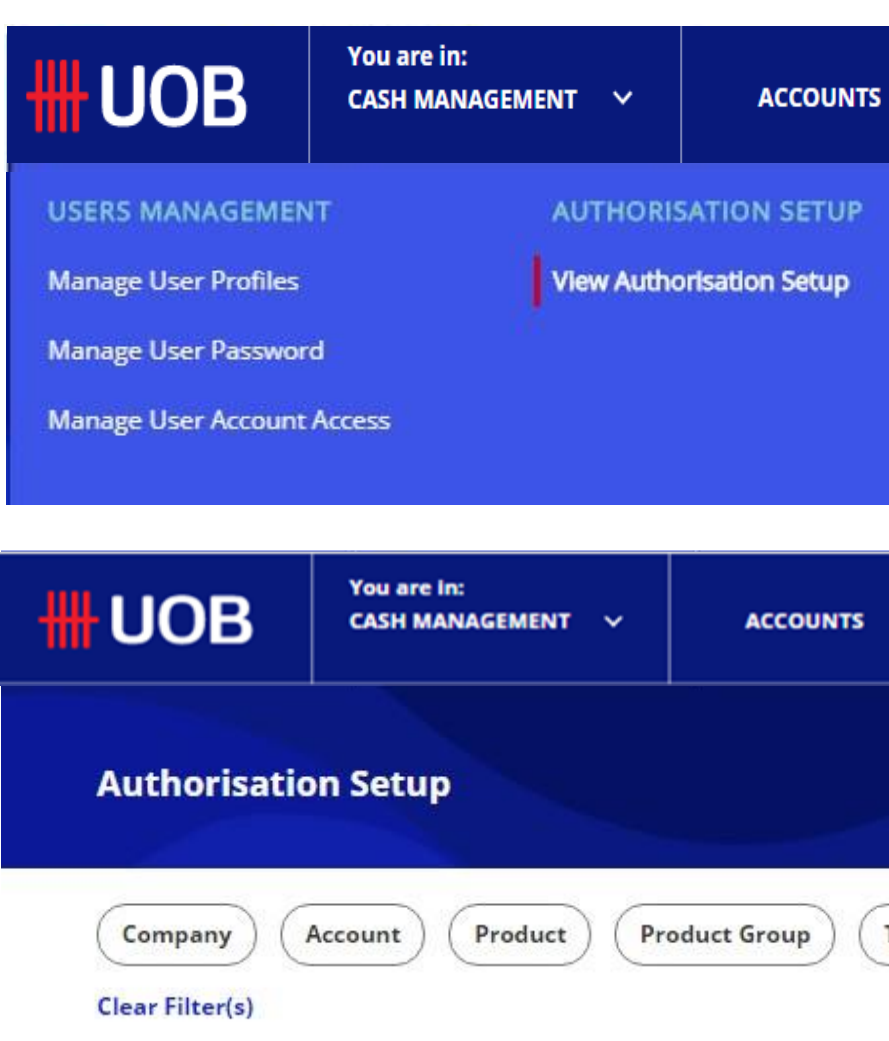

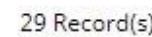

## Memahami mandat otorisasi Anda

## Cara Melihat Pengaturan Otorisasi

Secara default, Anda akan melihat 8 kolom sebagai berikut:

- 1. Perusahaan: Kolom ini menunjukkan perusahaan tempat mandat otorisasi berada berlaku.
- 2. Akun: Kolom ini menunjukkan nomor akun yang ditandai dengan mandat otorisasi.
- 3. Produk: Kolom ini menunjukkan jenis produk yang dibatasi oleh mandat otorisasi.
- 4. Jenis Transaksi: Kolom ini menunjukkan subset dari jenis produk yang dibatasi oleh mandat otorisasi. Misalnya, jika "Jenis Produk" menunjukkan "Transfer Dana", "Jenis Transaksi" akan menampilkan transaksi dalam kategori "Transfer Dana", seperti "Pembayaran Tagihan".
- 5. Diperlukan Verifier: Kolom ini menunjukkan apakah ada langkah verifikasi yang diperlukan dalam mandat otorisasi .
- 6. Tingkat Otorisasi:
- Ada 5 grup otorisasi di UOB Infinity: A, B, C, D dan E. Untuk mengetahui grup otorisasi yang dimiliki oleh pembuat otorisasi, silakan buka layar "Kelola Profil Pengguna".
- Jika hanya ada indikasi satu huruf (misalnya: "A"), artinya mandat otorisasi ini hanya membutuhkan satu pemberi kuasa dan pemberi kuasa harus berasal dari golongan A.
- Jika ada keterangan "Any Sequence" dan koma (misalnya: "A, B"), berarti mandat tersebut membutuhkan 2 authoriser, satu dari grup A dan satu dari grup B. Baik grup A atau grup B dapat menjadi pemberi kuasa pertama.
- Jika ada tanda panah (misalnya "A => B"), artinya mandat tersebut membutuhkan 2 approval.
- 7. Pengirim Diperlukan: Kolom ini menunjukkan apakah ada langkah pengiriman (kirim ke bank) yang diperlukan dalam mandat otorisasi.
- 8. Batas Jumlah: Kolom ini menunjukkan batas maksimum otorisasi untuk mandat.

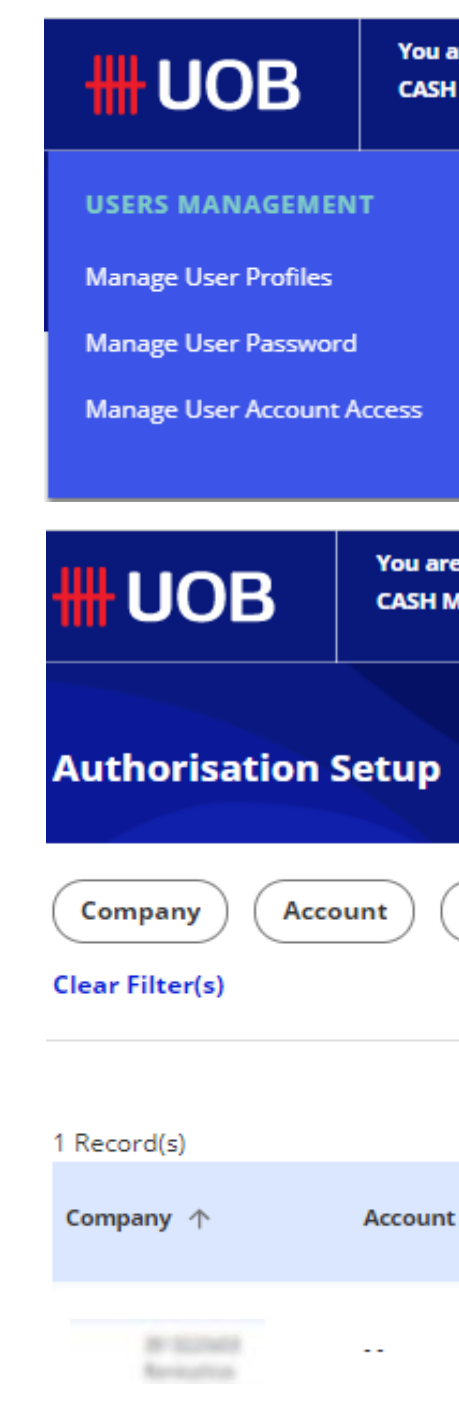

| re in:<br><b>MANAGEMENT</b>                | $\checkmark$         | <b>ACCOUNTS</b>                   | <b>PAY &amp; TRANSFER</b>        | <b>SERVICES</b>                                            | <b>ADMIN</b>         |                        |             | $10+$<br><b>MY TASKS</b> | ⊗            |
|--------------------------------------------|----------------------|-----------------------------------|----------------------------------|------------------------------------------------------------|----------------------|------------------------|-------------|--------------------------|--------------|
| <b>AUTHORISATION SETUP</b>                 |                      |                                   | <b>DATA MANAGEMENT</b>           |                                                            | <b>AUDIT QUERIES</b> |                        |             |                          |              |
| <b>View Authorisation Setup</b>            |                      |                                   | <b>Manage Payers / Payees</b>    |                                                            |                      | <b>Audit Queries</b>   |             |                          |              |
|                                            |                      |                                   | <b>Manage Phrases</b>            |                                                            |                      |                        |             |                          |              |
|                                            |                      |                                   |                                  | <b>Manage Account Display Names</b>                        |                      |                        |             |                          |              |
|                                            |                      |                                   |                                  |                                                            |                      |                        |             |                          |              |
| e in:<br><b>IANAGEMENT</b><br>$\checkmark$ |                      | <b>ACCOUNTS</b>                   | <b>PAY &amp; TRANSFER</b>        | <b>SERVICES</b>                                            | <b>ADMIN</b>         |                        |             | $10+$<br><b>MY TASKS</b> | ⊗            |
|                                            |                      |                                   |                                  |                                                            |                      |                        |             |                          |              |
| Product                                    | <b>Product Group</b> |                                   | <b>Transaction Type</b>          | <b>Verifier Required</b>                                   |                      | <b>Sender Required</b> |             | <b>Limit Amount</b>      |              |
|                                            |                      |                                   |                                  |                                                            |                      |                        |             | H Customise View         | $\checkmark$ |
| ़                                          | Product              | <b>Transaction</b><br><b>Type</b> | <b>Verifier</b><br>≎<br>Required | Authorisation Level $\, \mathop{\bigcirc}\limits^{\wedge}$ |                      | Sender<br>Required     | $\ddotmark$ | Limit Amount $\Diamond$  |              |
|                                            | ÷                    | ÷                                 | Y                                | $A = A$<br>(In Sequence)                                   |                      | Y                      |             | IDR 100,001,000.00       |              |
|                                            |                      |                                   |                                  |                                                            |                      |                        |             |                          |              |

1 - 1 of 1 Record(s)

# Cara Melihat Kueri Audit

## Pertanyaan Audit

Jejak Audit Untuk melihat lengkap dari transaksi tertentu, Anda dapat pergi ke layar "Status Persetujuan", klik menu tindakan pada transaksi tertentu dan pilih "Jejak Audit".

## Jejak audit

Dari bilah menu atas, arahkan kursor ke "Admin" dan pilih "Kueri Audit" di bawah kolom "Kueri Audit".

Di BIBPlus, Anda dapat mencari di bawah "Administrasi" dari bilah menu atas.

Kueri Audit dikategorikan sebagai berikut:

- 1. Riwayat Login/Logout log semua aktivitas login & logout.
- 2. Penggunaan Admin Log semua aktivitas bank & Administrator Perusahaan

3. Transaksi – Log semua aktivitas transaksional & pertanyaan oleh pengguna.

Di BIBPlus, Anda dapat memfilter berdasarkan "BIB Ref" dan "IP address". Di UOB Infinity, Anda hanya dapat memfilter berdasarkan "Rentang Tanggal" dan "User ID". ID referensi BIB tidak akan mengizinkan pelanggan untuk melihat siklus hidup transaksi secara lengkap.

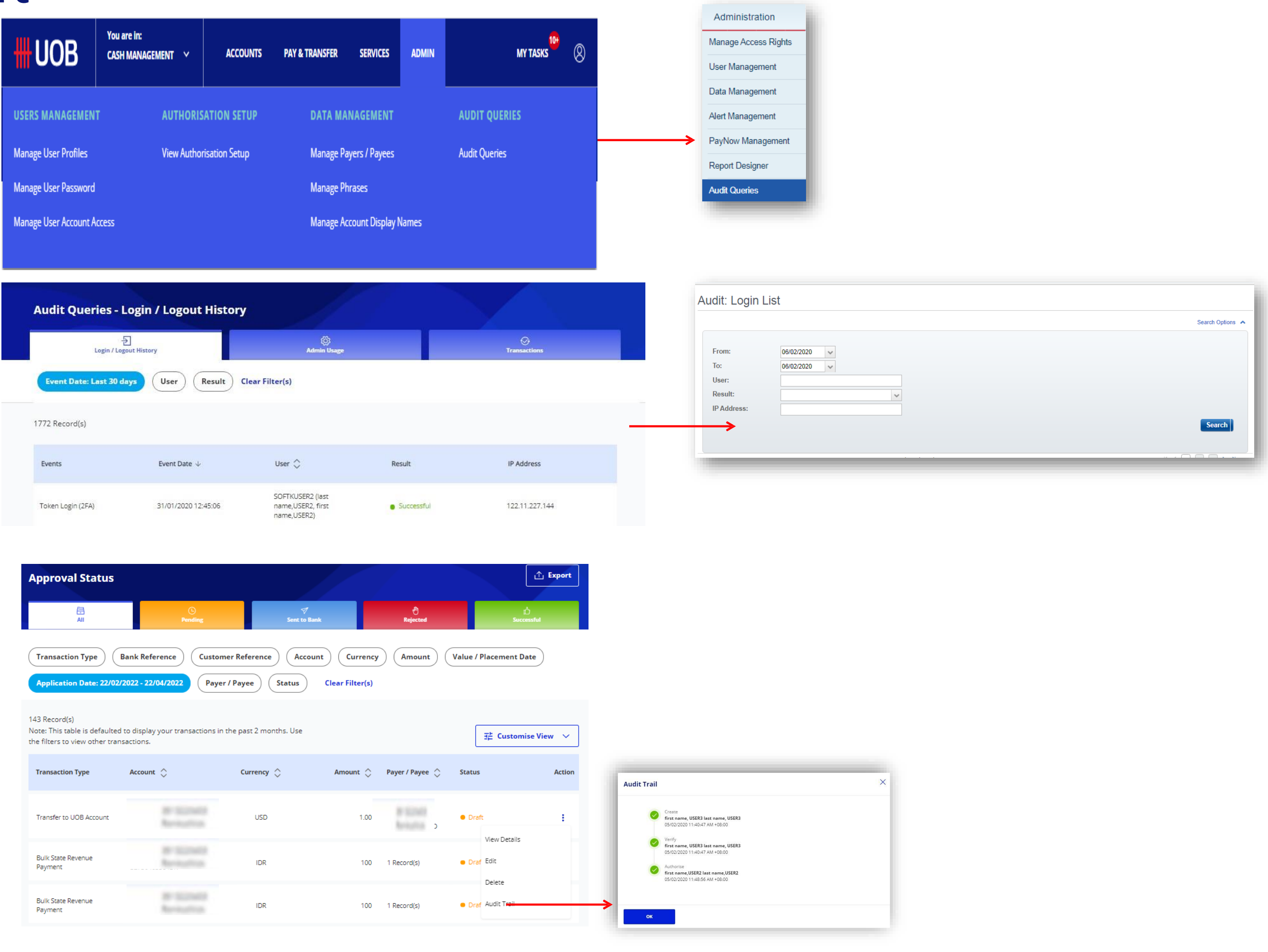

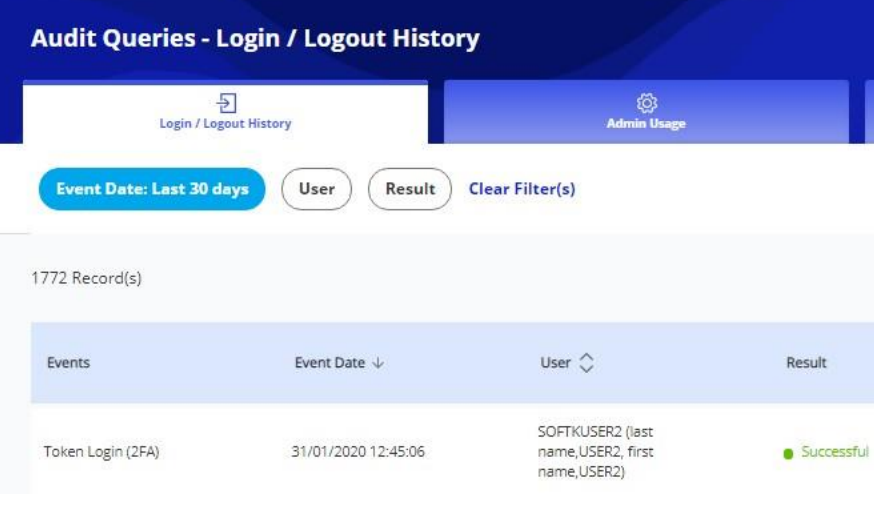

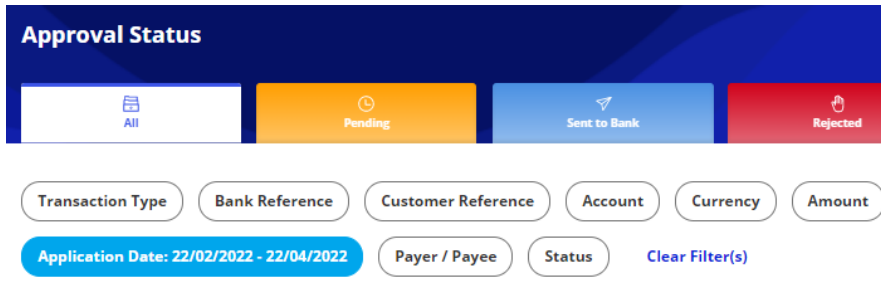

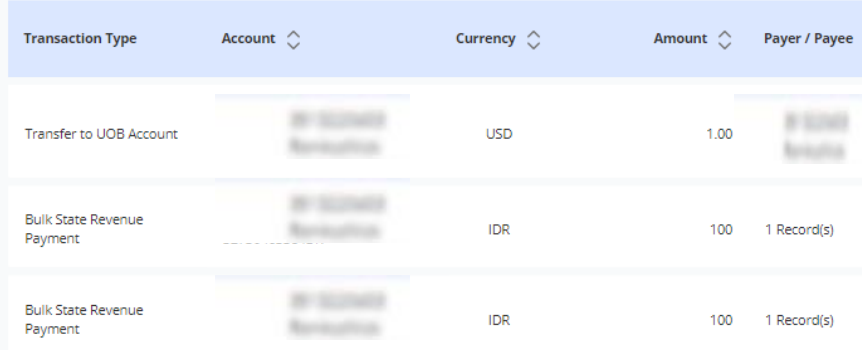

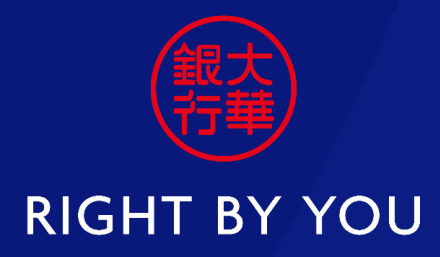

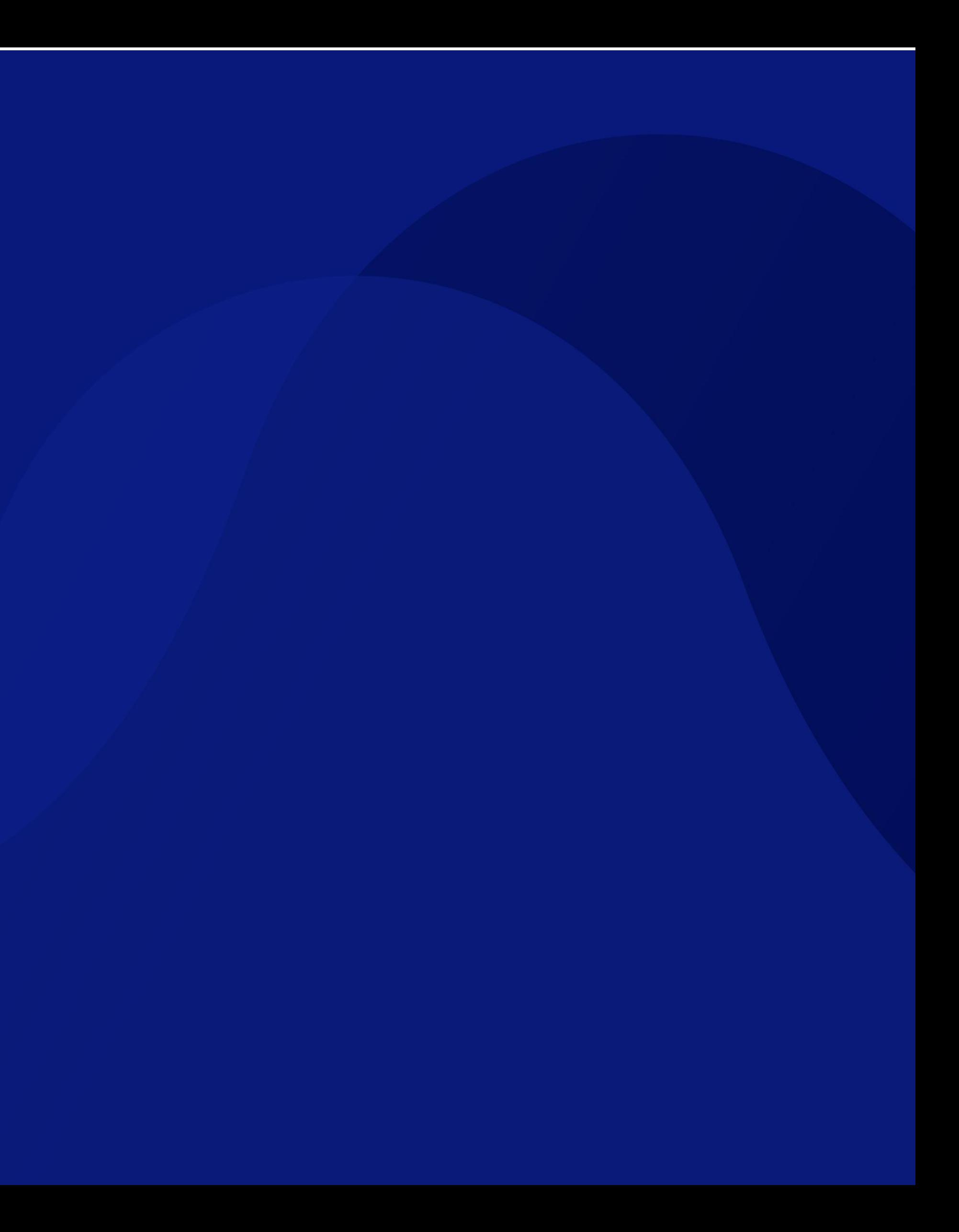

# **Moving from BIBPlus to Infinity**

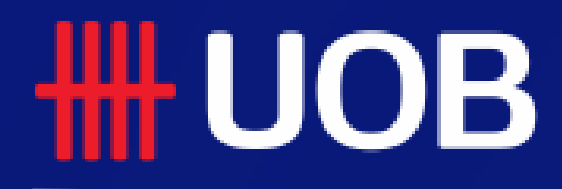

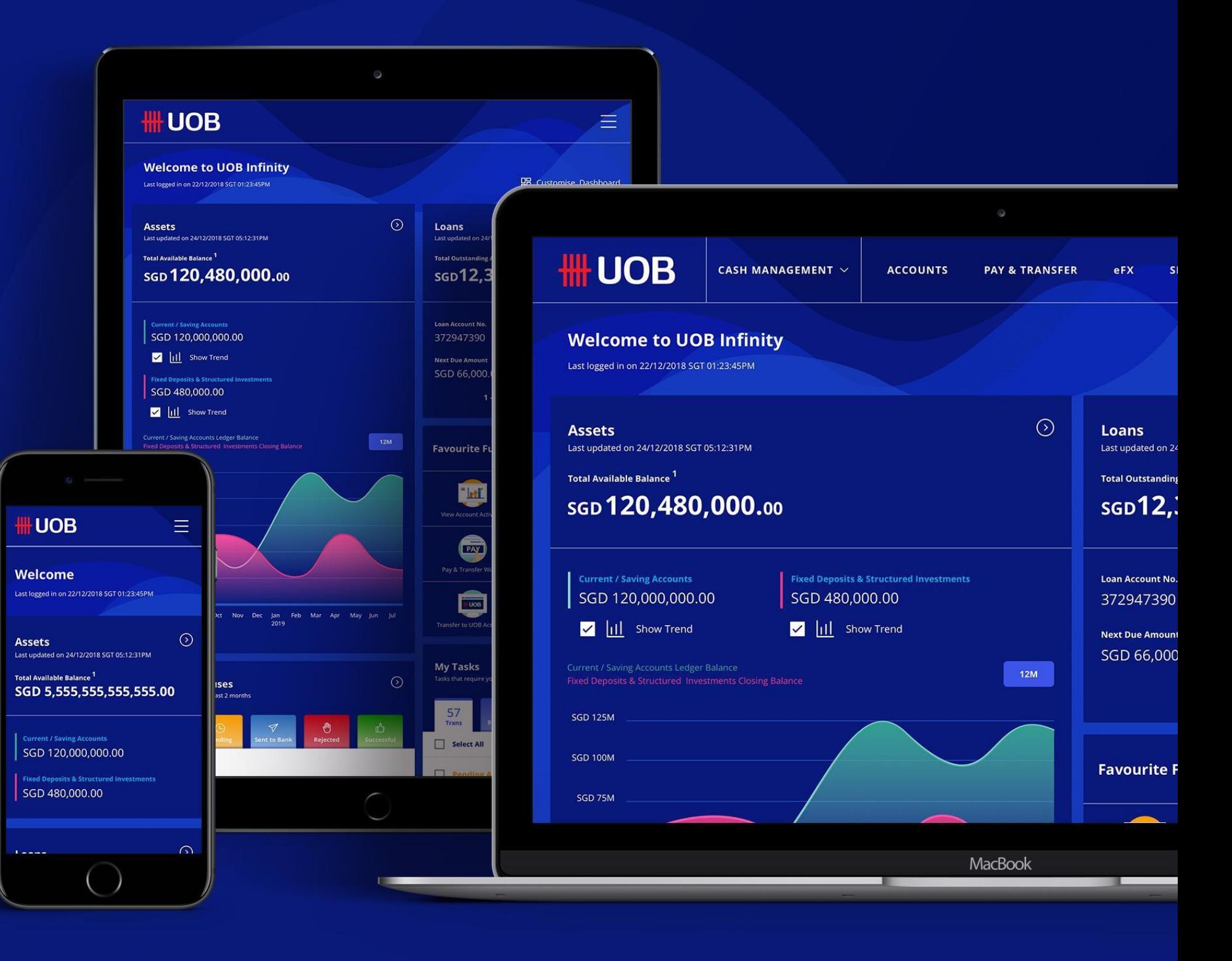

19.08.2021 (Version 2.1)

# **Payment Authoriser / Administrator**

A quick guide to approving single and bulk payments, creating new users, view authorisation setup and audit queries.

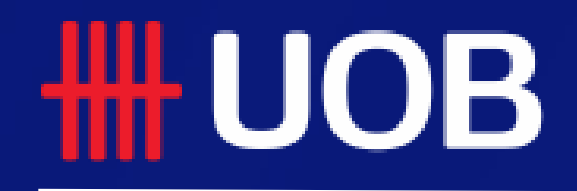

UOB Group | UOB Infinity User Manual

## **New Journey As A Payment Authoriser / Administrator**

#### **Overview**

- **Infinity – The New Business Internet Banking Platform**
- **How to Approve Transactions**
- **How to Approve Multiple Transactions by Batch**
- **How to Create New User Profile**
- **How to Create New Payer/Payee**
- **How to View Authorisation Setup**
- **How to View Audit Queries**

# Infinity – The New Business Internet Banking Platform

**Designed to improve your electronic banking experience through:**

- **Simplified navigation in the platform allows you to spend less time getting to the function and more time spent on getting real work done.**
- **Personalised your dashboard with frequently used accounts and features, and display information that are relevant to you.**
- **Adaptive user interface allows you to have a uniform experience on desktops, tablets and mobile phones.**
- **Language clarity by supporting 3 languages ― English, Simplified Chinese and a local language of the country you operate in.**

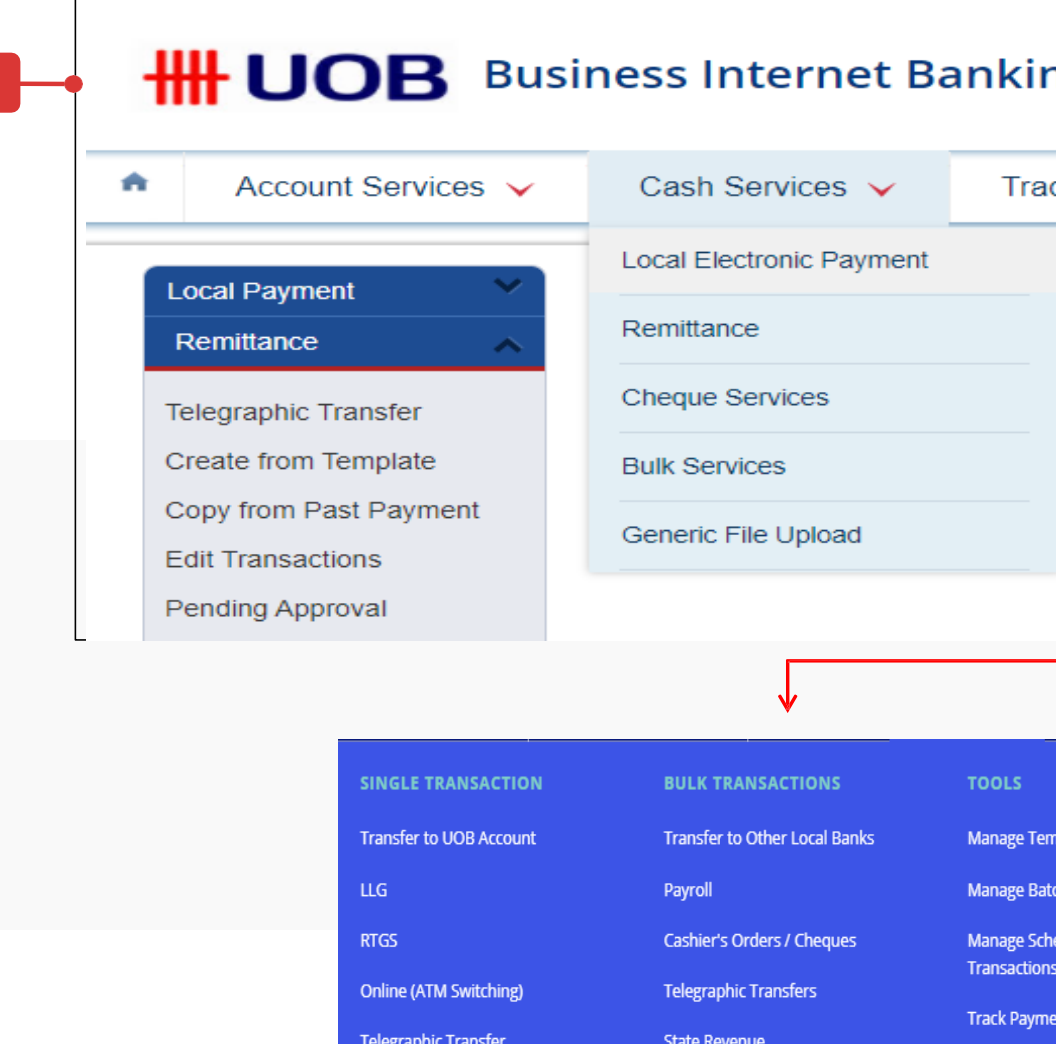

**Upload Bulk Files** 

## Key Improvements

#### A. Simplified Navigation

- 1. In BIBPlus, you had to navigate through 3 menu levels: Top Menu, Side Menu and expandable Side-Sub Menu, to get to your desired function page.
- 2. UOB Infinity's menu allows you to access your desired function page from 1 level. Functions are categorised with the user in mind. E.g. Payment Maker will access the Pay & Transfer Menu, while an Administrator will access the "Admin" Menu.

**1**

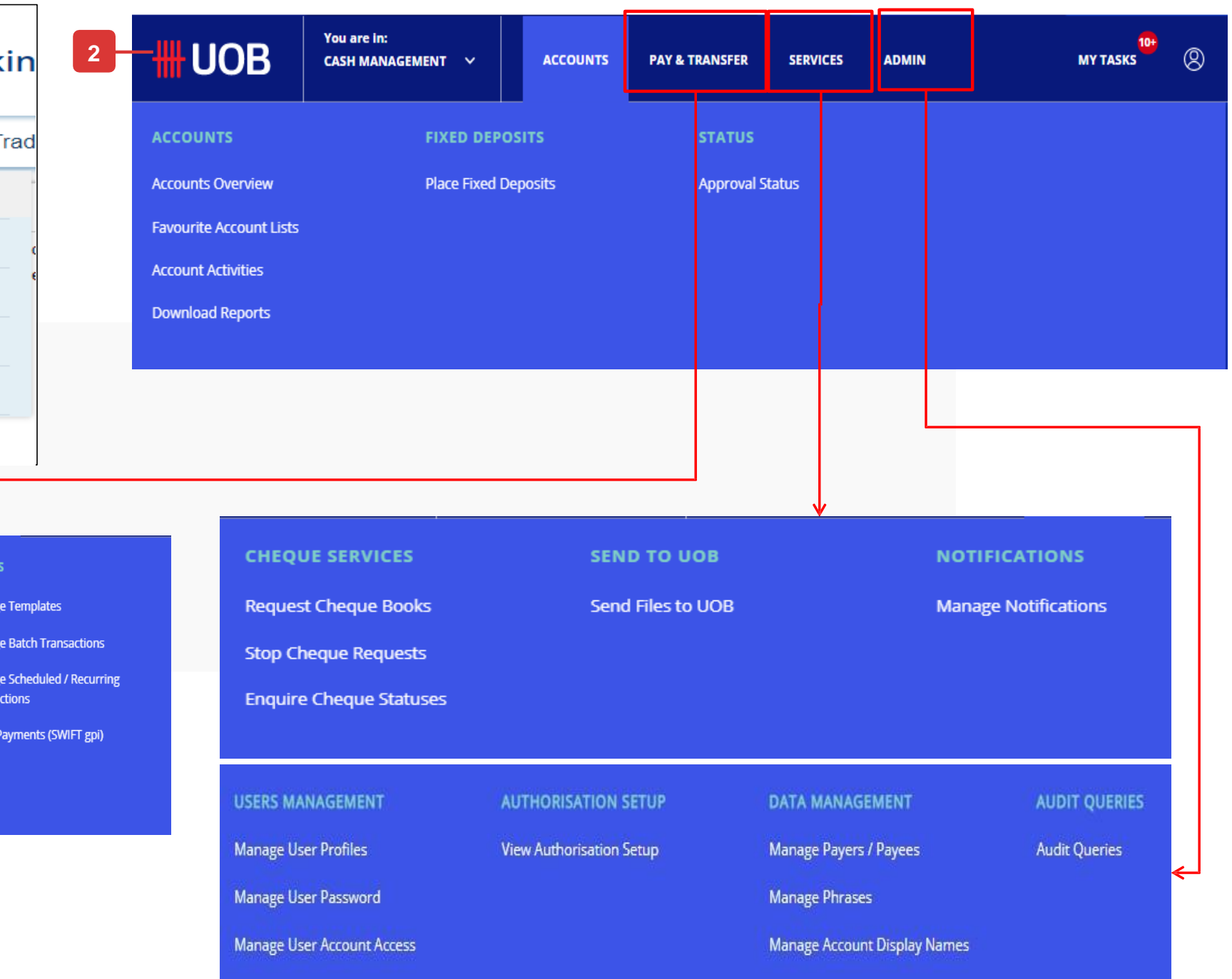

#### B. Personalised Dashboard

- 1. A logical side by side data overview: Assets (current accounts and fixed deposits) against Liabilities (i.e. Loans). Assets overview is supported by a trend visualization of the month-end balances over the past 12 months.
- 2. Sum of available balance from all accounts, fixed deposits and structured investments.
- 3. Add your most frequently visited functions to the dashboard and reach these functions in one click.
- 4. Displays all pending tasks that are due within 1 month.
- 5. Shows all transactions initiated from UOB Infinity in the past 2 months, categorised by their statuses.

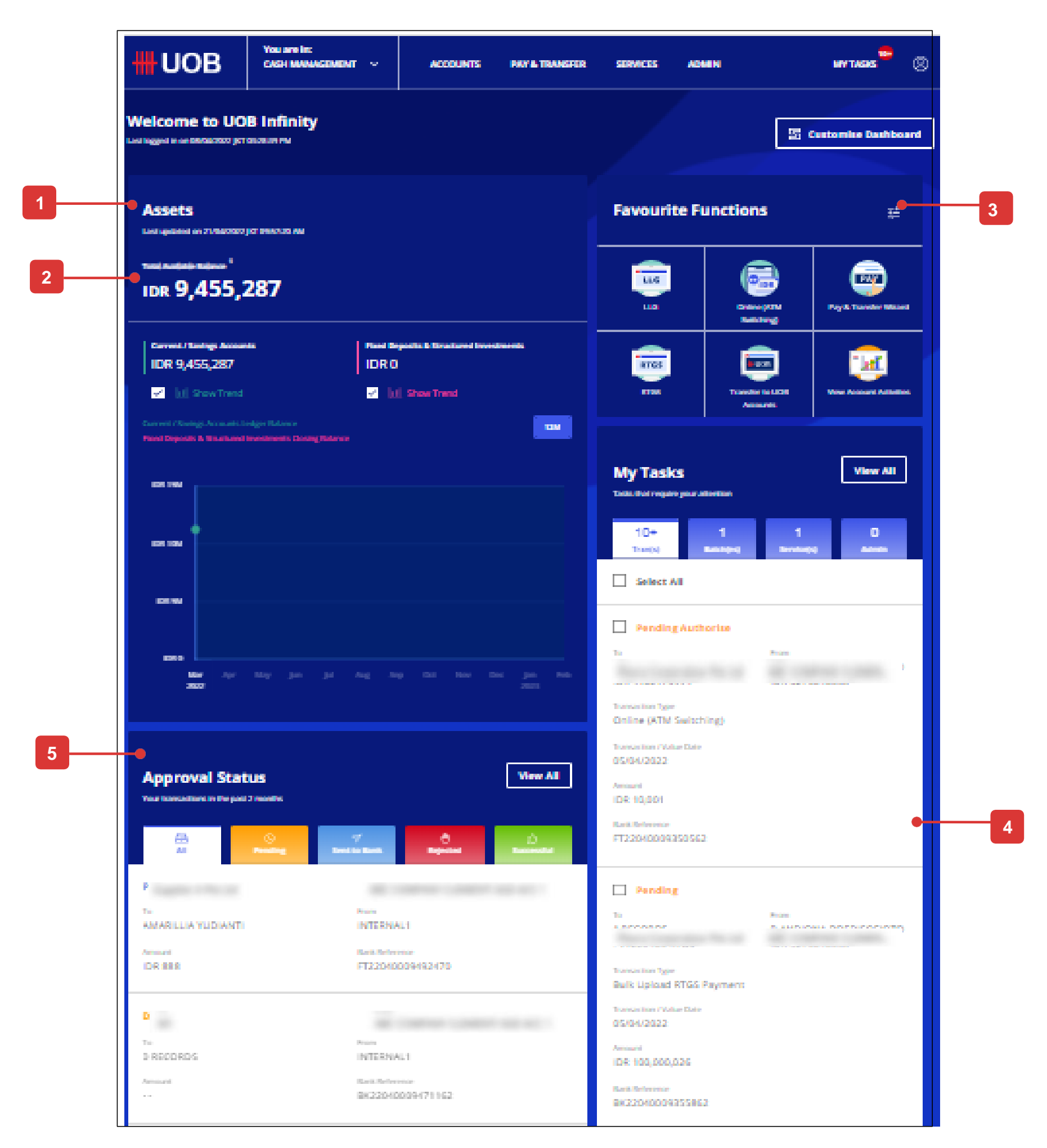

# Infinity – The New Business Internet Banking Platform

#### C. Approval Status

- 1. Approval Status provides a single consolidated view of all transactions initiated from UOB Infinity. Transactions are grouped by their statuses.
- 2. Transactions are grouped by their statuses. "Transaction Search", "Pending Transactions", "Processed Transactions" in BIBPlus are grouped into "Approval Statuses" in UOB Infinity.
- 3. As a payment authoriser, you will be able to see these available actions when authorising a payment: "View", "Approve", "Return", "Audit Trail".
- 4. Mapping of Transaction Status in BIBPlus to Transaction Status in UOB Infinity.
- 5. Transactions are retained in the system for 180 days from the application date.
- 6. Audit Trail has been enhanced to provide display the list of next authorisers / action parties.

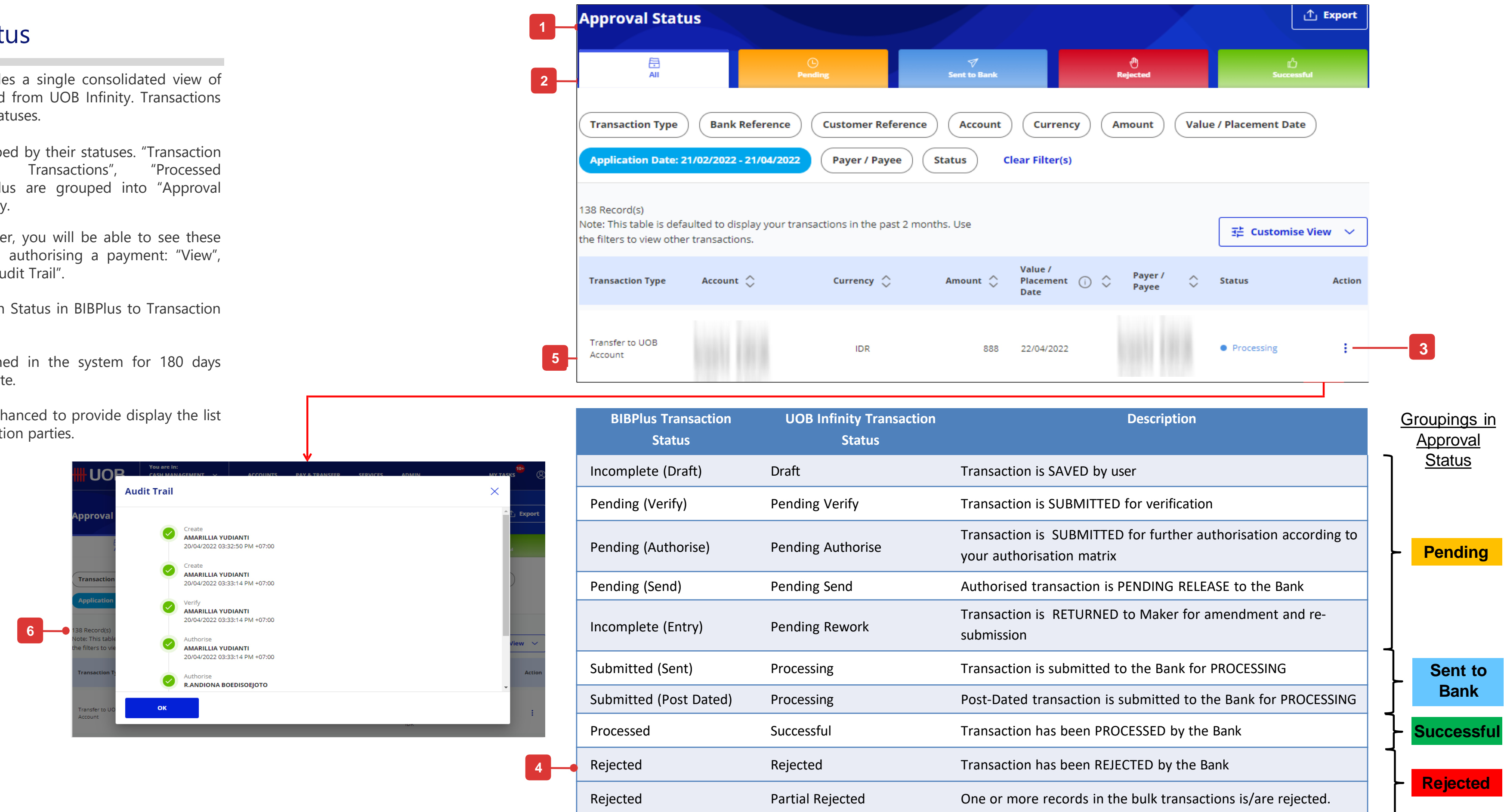

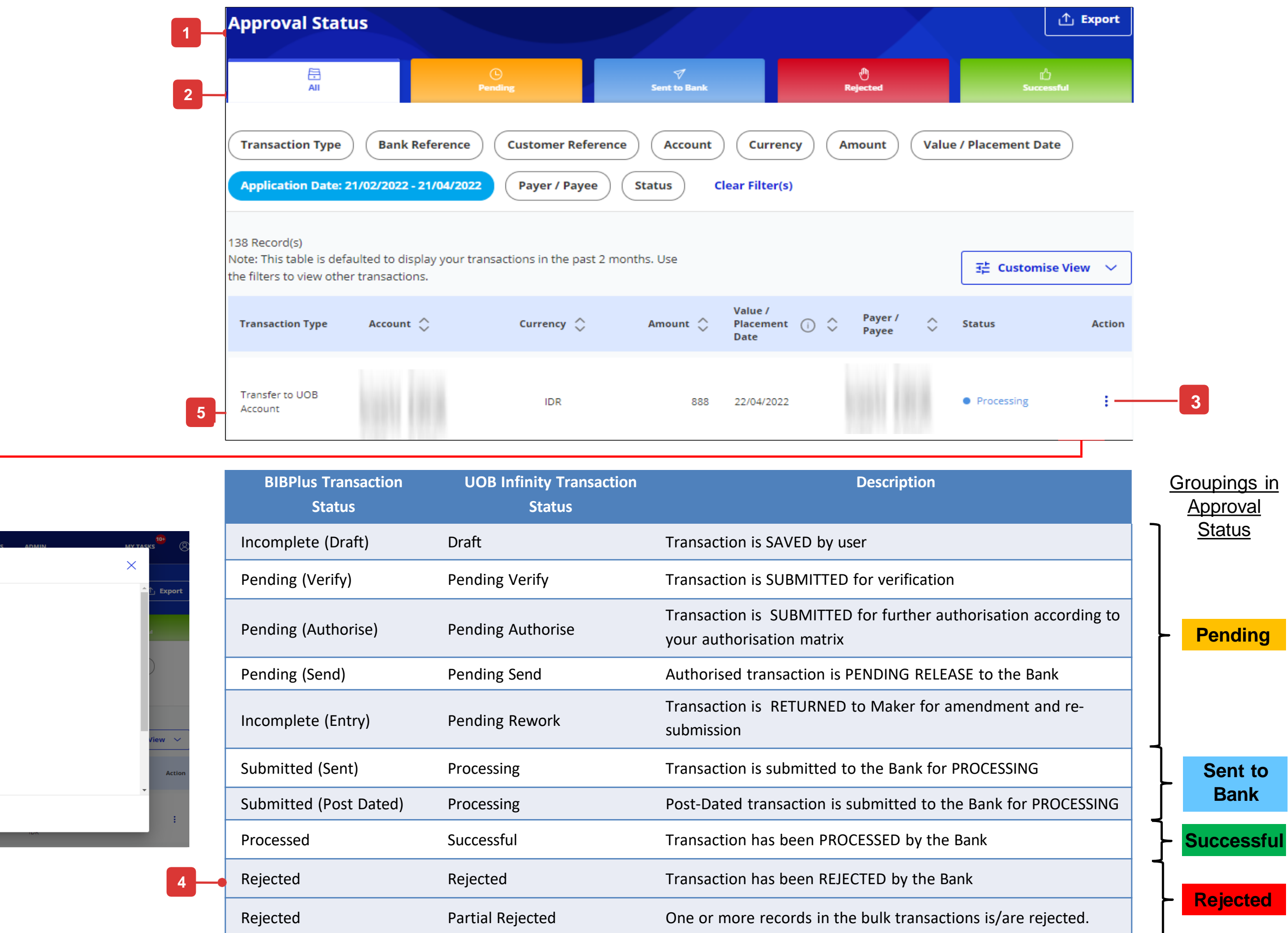

# Infinity – The New Business Internet Banking Platform

## How to Approve Transactions

**You can either:**

- **A. Approve from "My Tasks" or,**
- **B. Approve from "Approval Status" screen.**

## All Options

#### A. Approve from My Tasks

- 1. "To Do List" and "Pending Approval" tabs have been condensed and renamed as My Tasks, where you will find the list of transactions pending for your action. Transactions that are pending action from other users will not be displayed.
- 2. "Action button" allows you to approve the transaction, view or edit transaction details, return the transaction to maker, delete the transaction or notify approver.

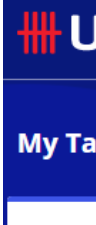

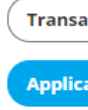

10+ Record Note: This filters to vi

 $\Box$ 

 $\Box$ 

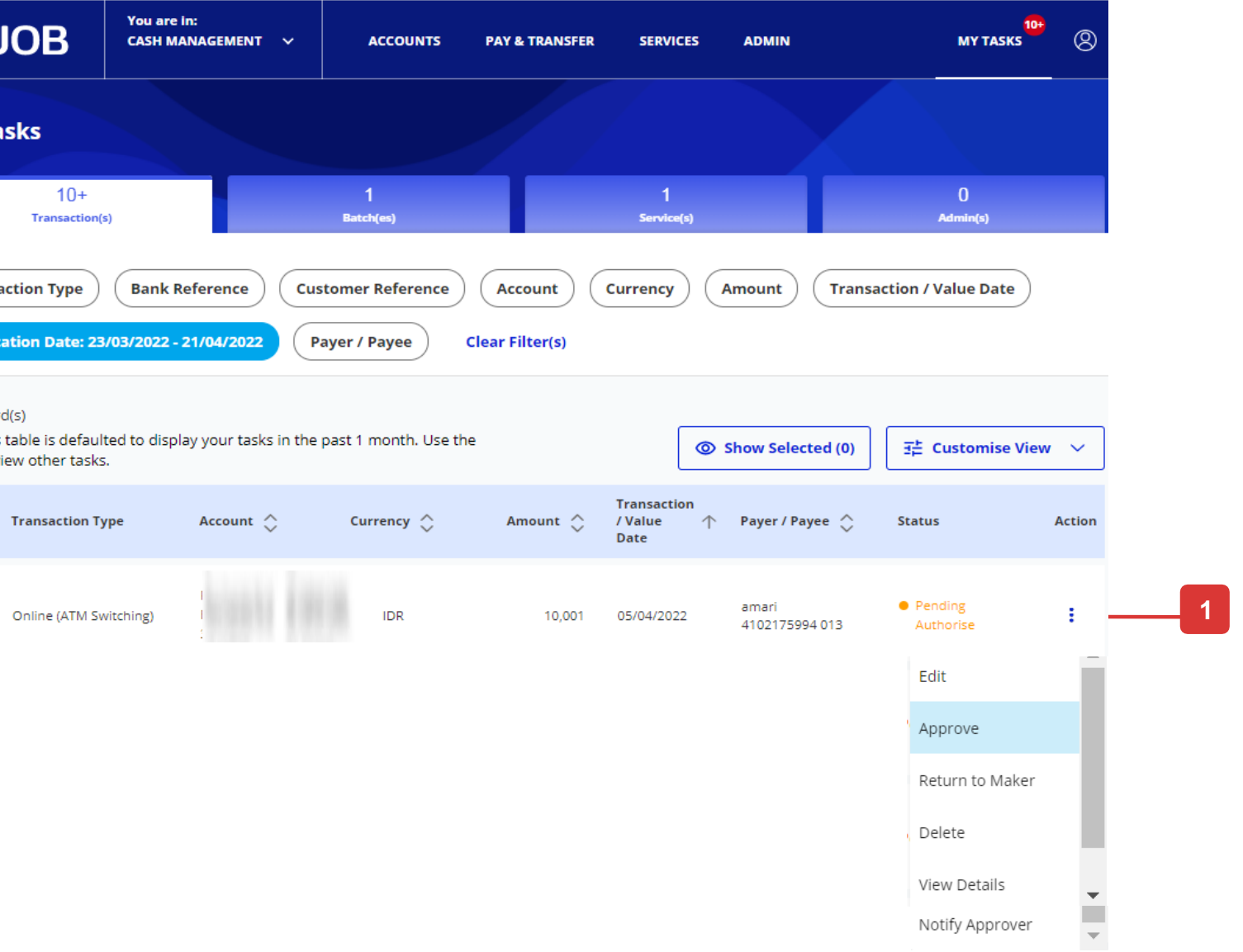

#### B. Approve from Approval Status

#### **Approval Statuses (Default View) Token Response**

**1**

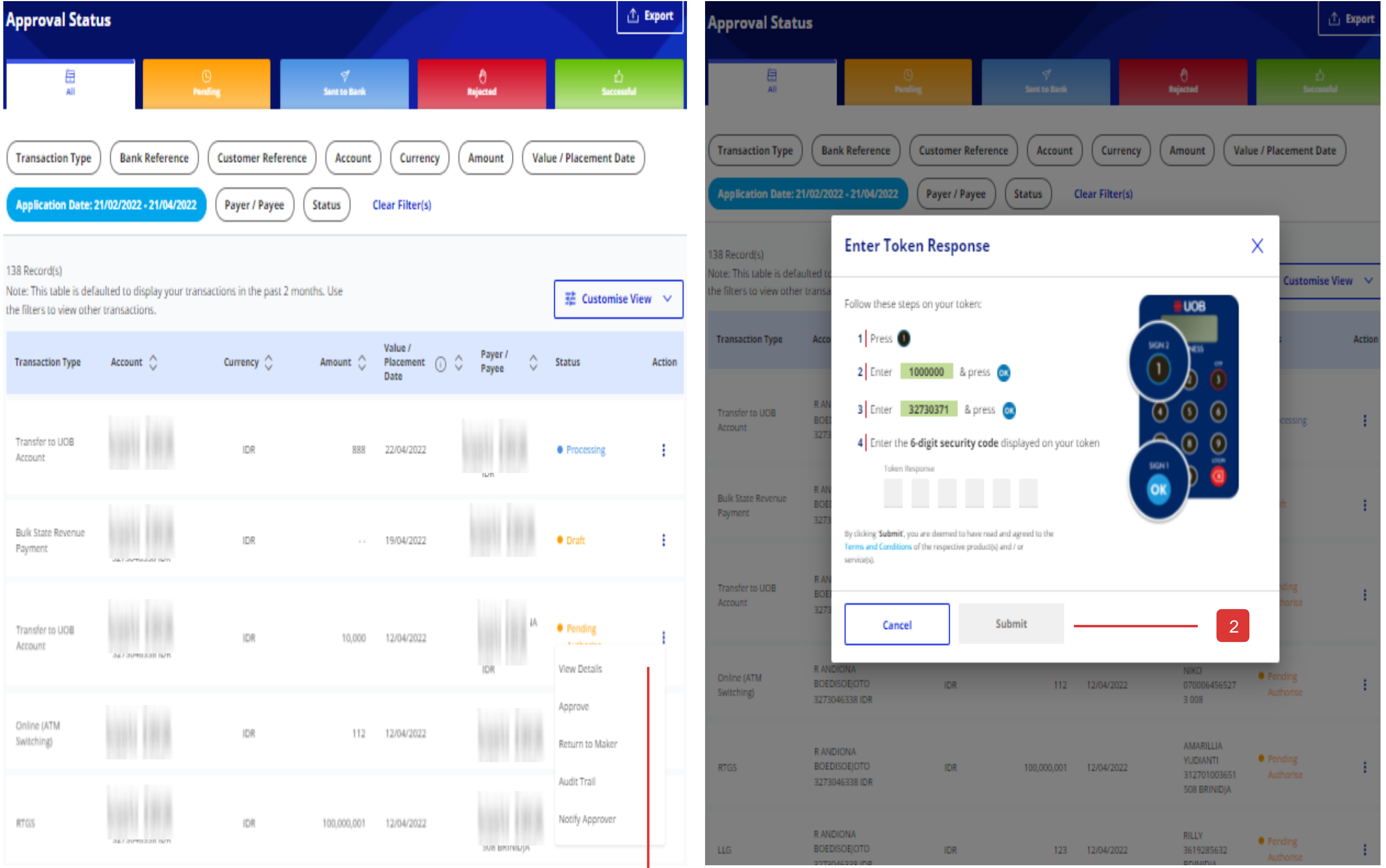

#### **Step 1**

- Click on the icon under the action menu.
- Tap on "Approve" in the expanded menu.

#### **Step 2**

• Follow the token instructions and click on "Submit".

## How to Approve Transactions

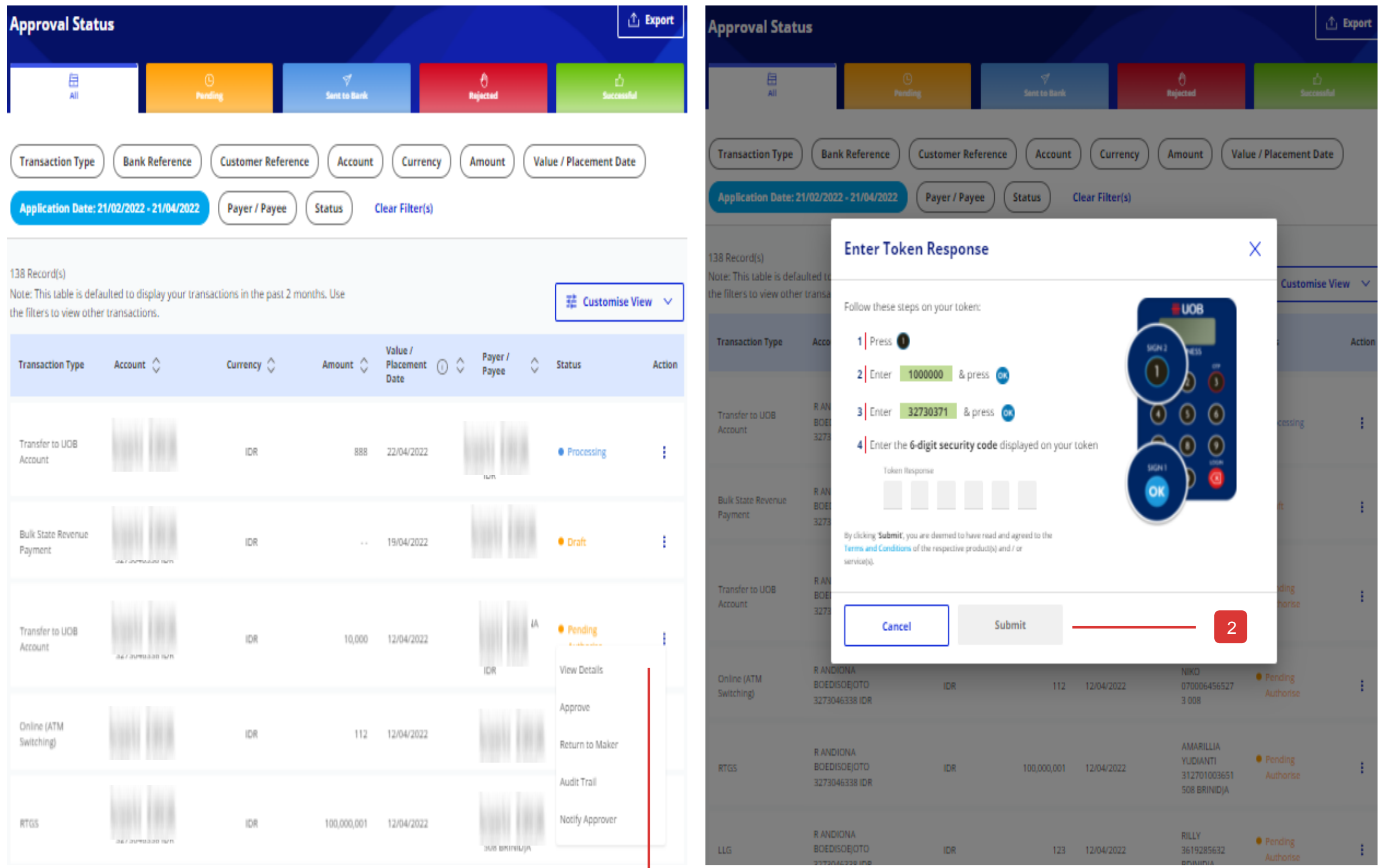

# How to Approve Multiple Transactions by Batch

### All options

You can group multiple (single and bulk) transactions from the same entity, with same currency and status into one batch for approval purpose.

In BIBPlus, you can find under the top Menu "Account Services" > Batch Enquiry.

You can either:

- A. Create a Batch for Approval, or,
- B. Approve Batched Transactions.

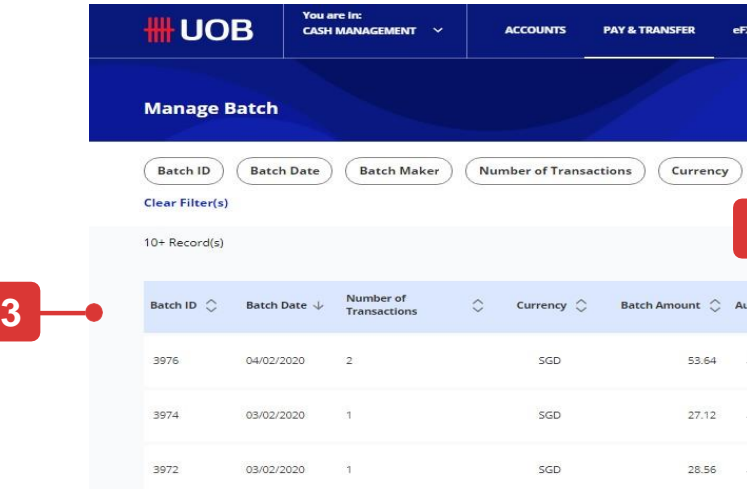

- 1. From the top menu bar, hover over "Pay & Transfer" and click select "Manage Batch Transactions" under "Tools" column.
- 2. Select batched transactions via using filer criteria to find a specific batch transaction.
- 3. You can select the columns to be viewed on the batch overview screen.
- 4. Click the icon under the Action:
- View batch details: Review the batch transaction details.
- Delete: Batch Transactions can be deleted directly from the overview screen.

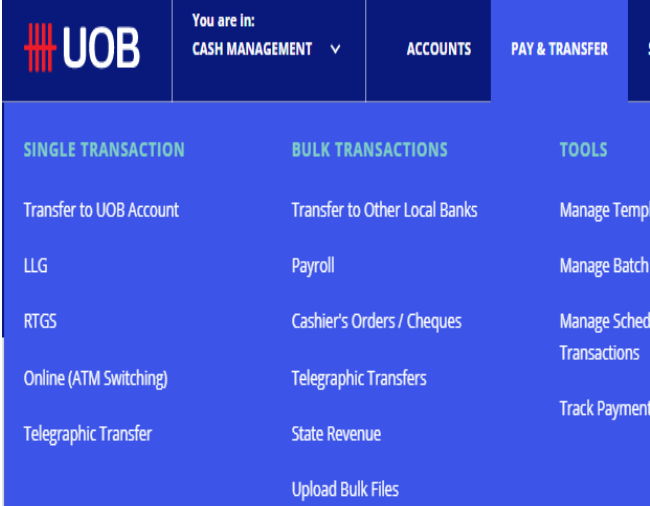

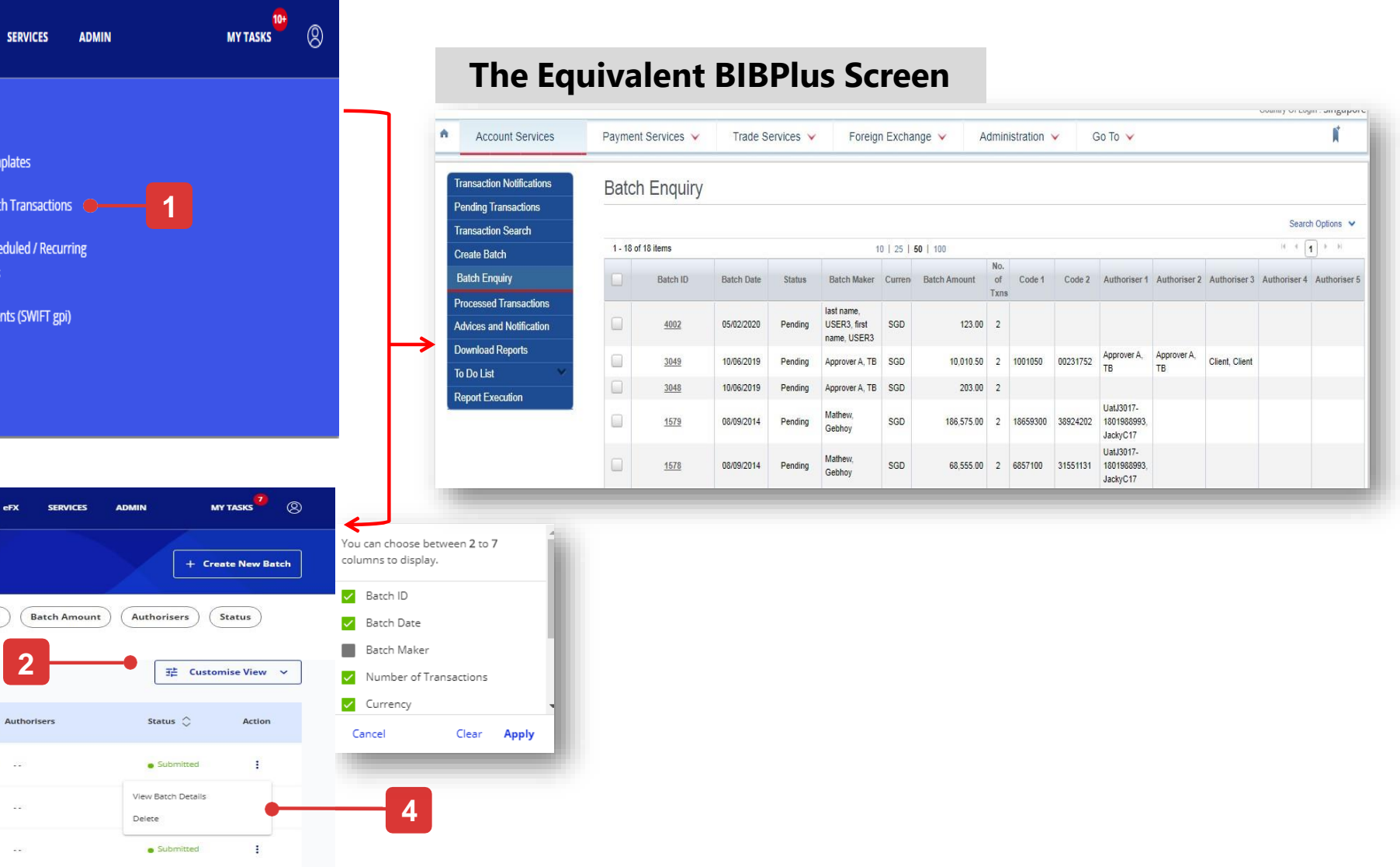

#### Accessing "Manage Batch Transactions"

- 1. To create a batch, please click "Create New Batch" button from the top side of "Manage Batch" default view. In BIBPlus, You need to select "Transactions and Reports" under "Account Services" from the op menu and then select "Create Batch".
- 2. Select the transactions to be batched via using filter criteria to find a specific transaction.
- 3. You can select the columns to be viewed on the batch overview screen.
- 4. Check  $\checkmark$  the transactions to be batched together and click "Create Batch". In BIBPlus, once transactions created batch successfully, Batch ID will be created **2** and you need to find that created batch transaction under "Batch Enquiry".
- 5. Click "Submit" to finish your transaction.

#### A. Create a batch for approval

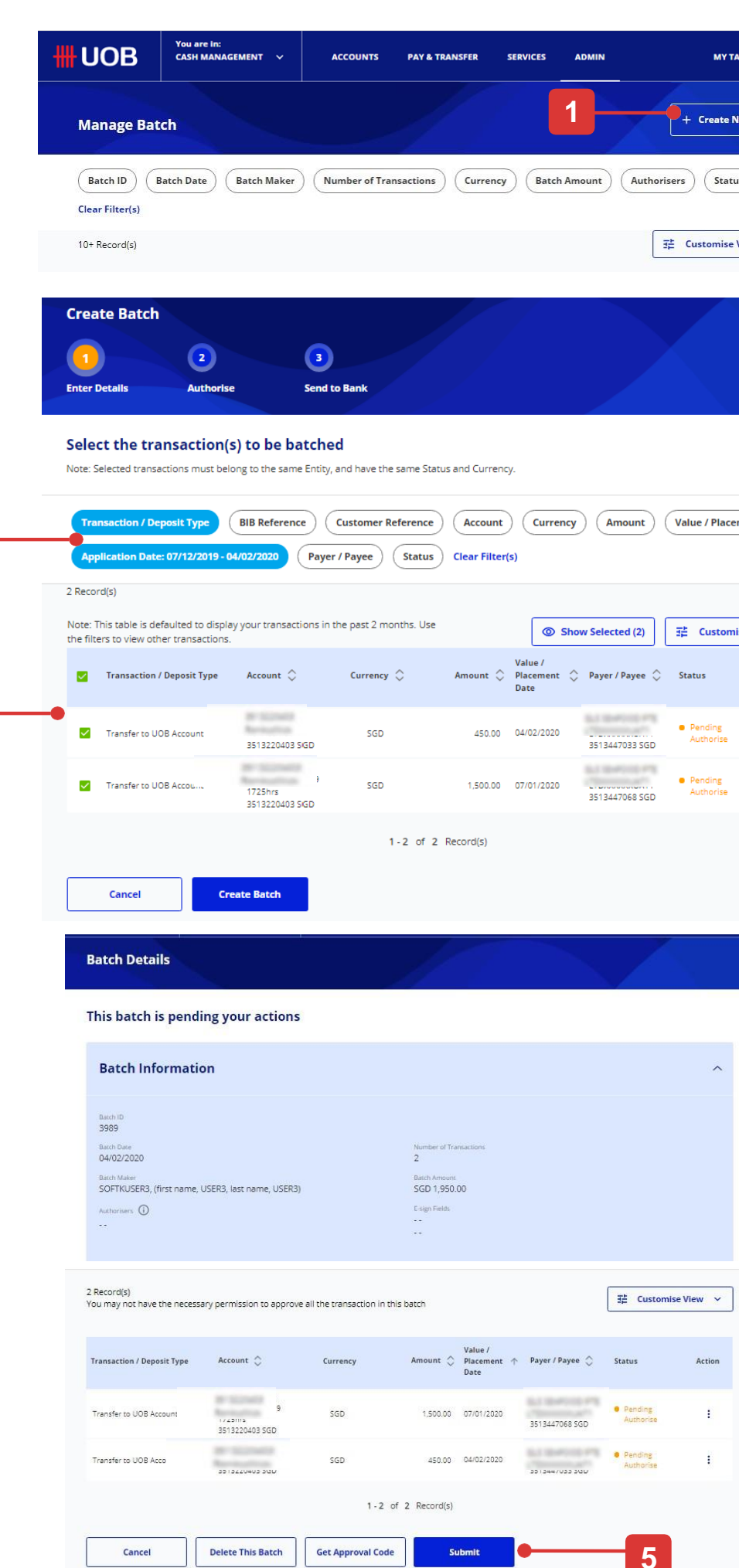

**4**

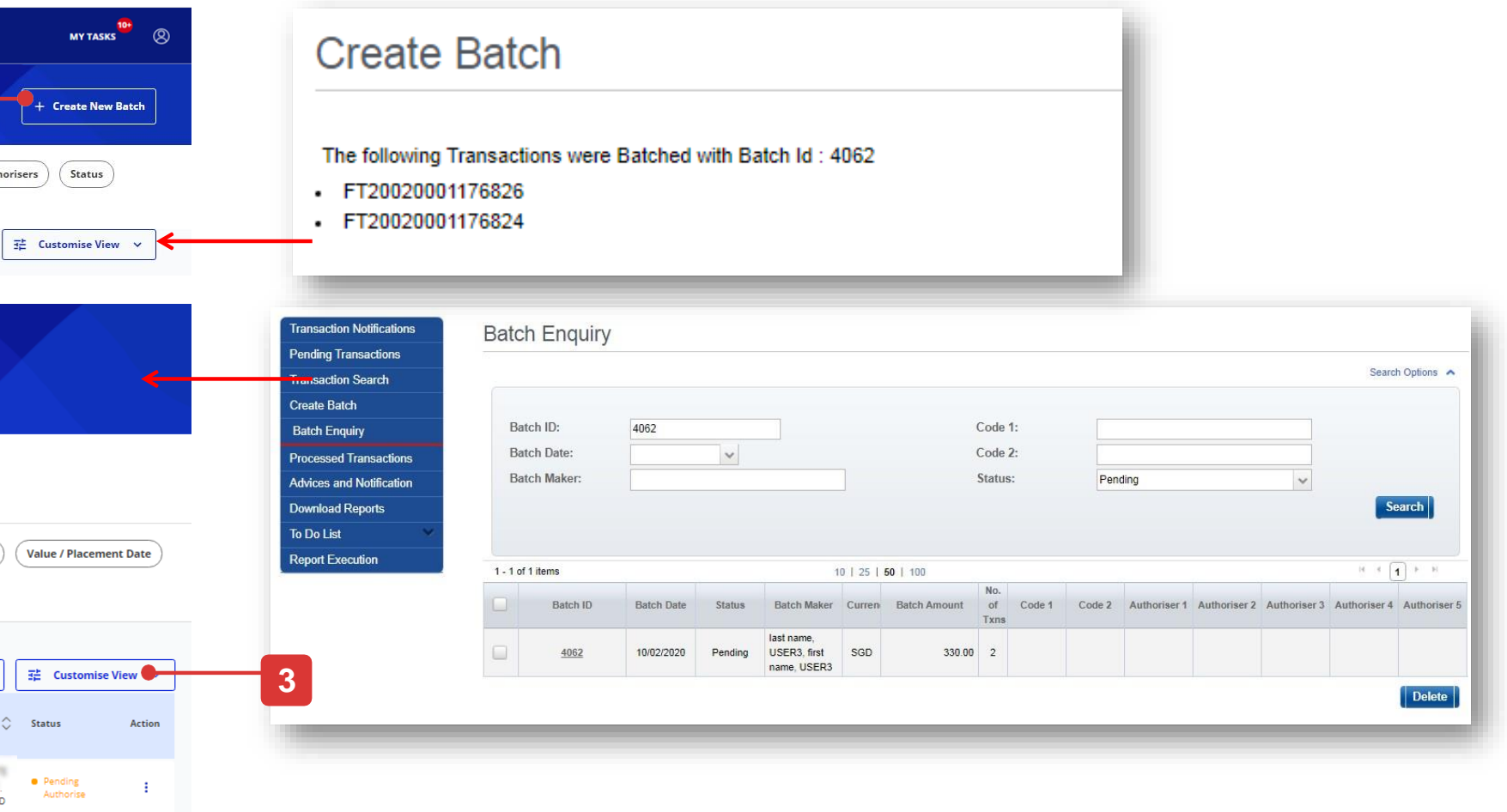

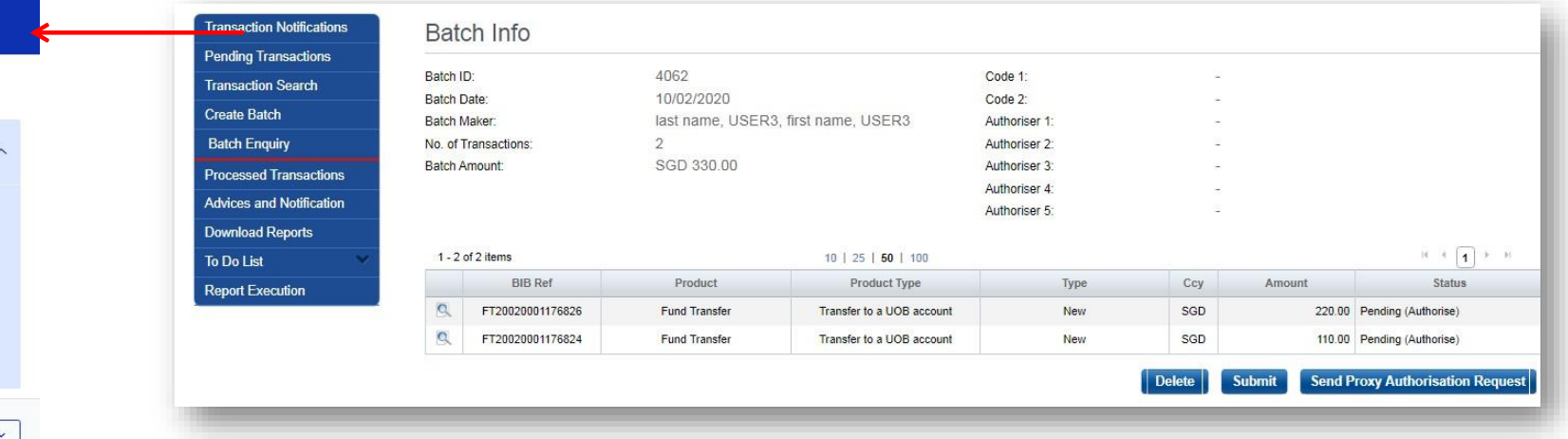

# How to Approve Multiple Transactions by Batch

- 1. View the transactions details to be batched and click 'Submit' button.
- 2. Enter token response and click "Submit" button.
- 3. A batch ID will be generated for each successful batching.
- 4. Once batch transactions is submitted to the bank successfully, the status will display as "Successful".

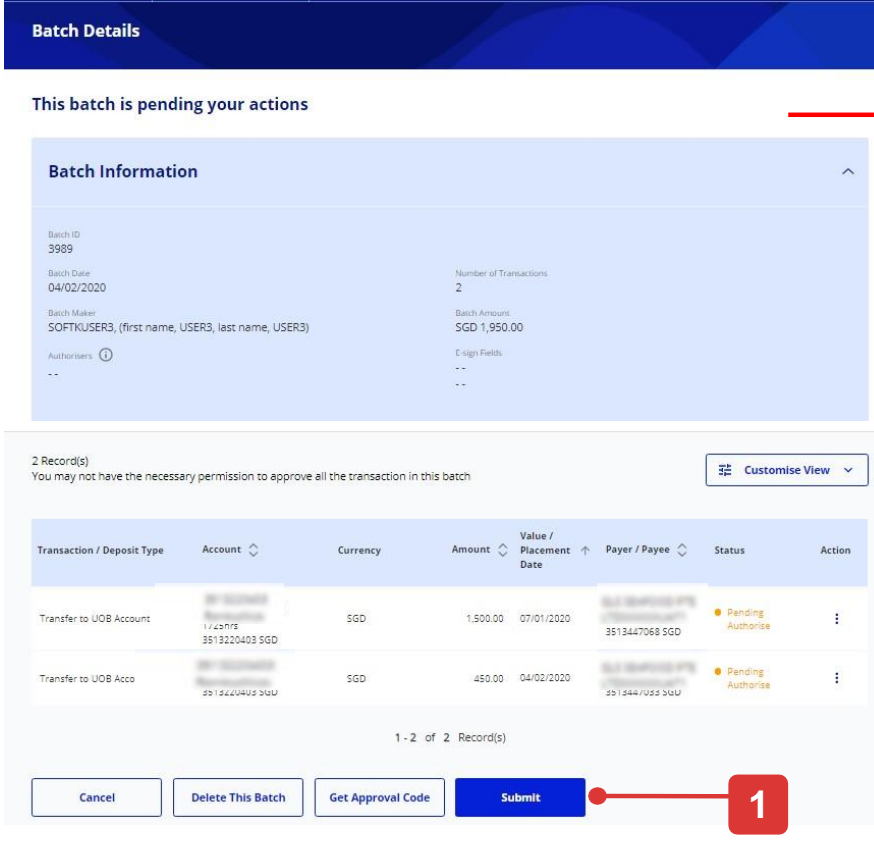

## B. Approve Batched Transactions

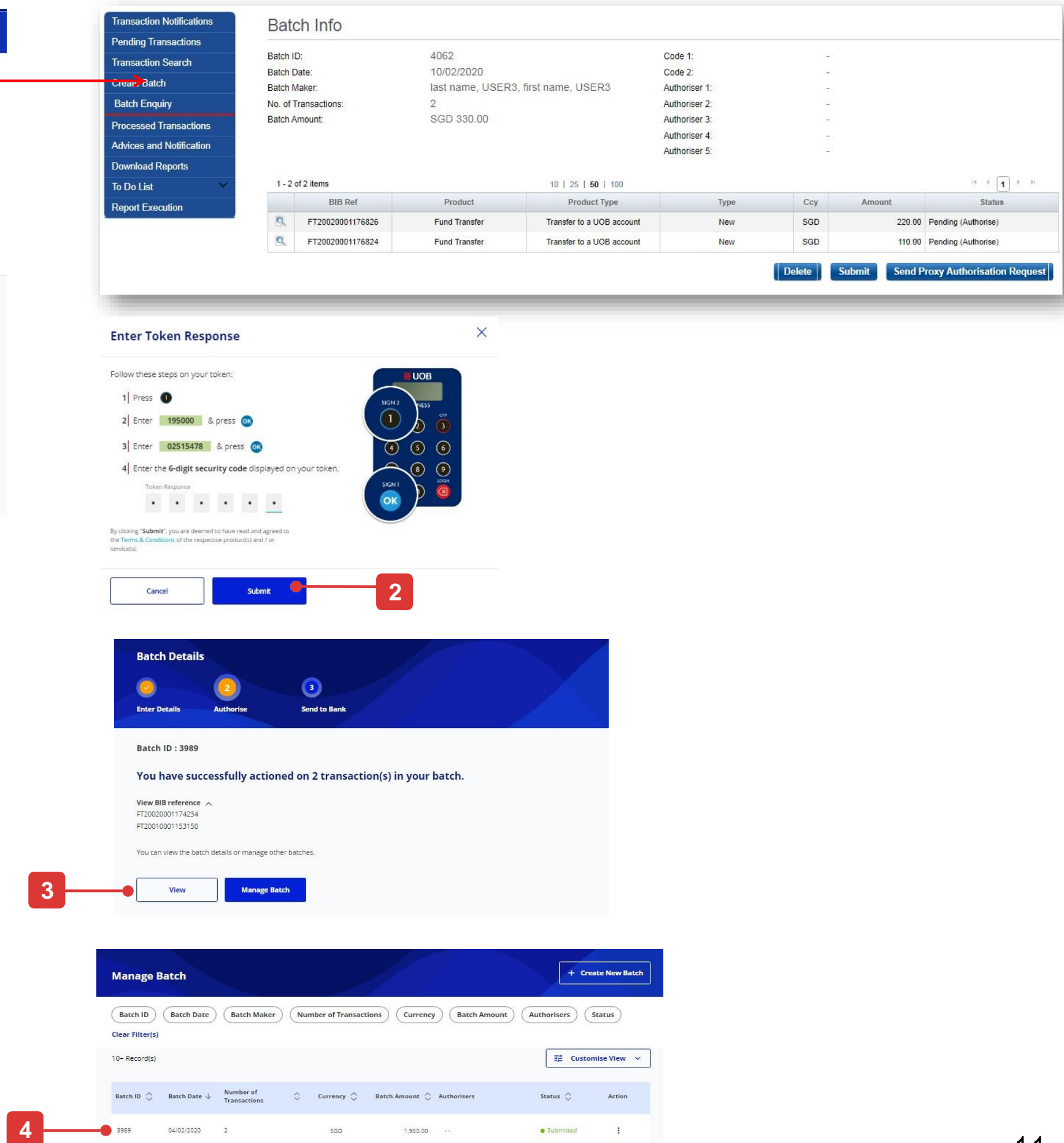

#### **The Equivalent BIBPlus Screen**

# How to Approve Multiple Transactions by Batch

## How to Create New User Profile

## Create new User Profile

#### **Step 1**

Click "Create new user" and the following step 2 page will be displayed.

#### **Step 2**

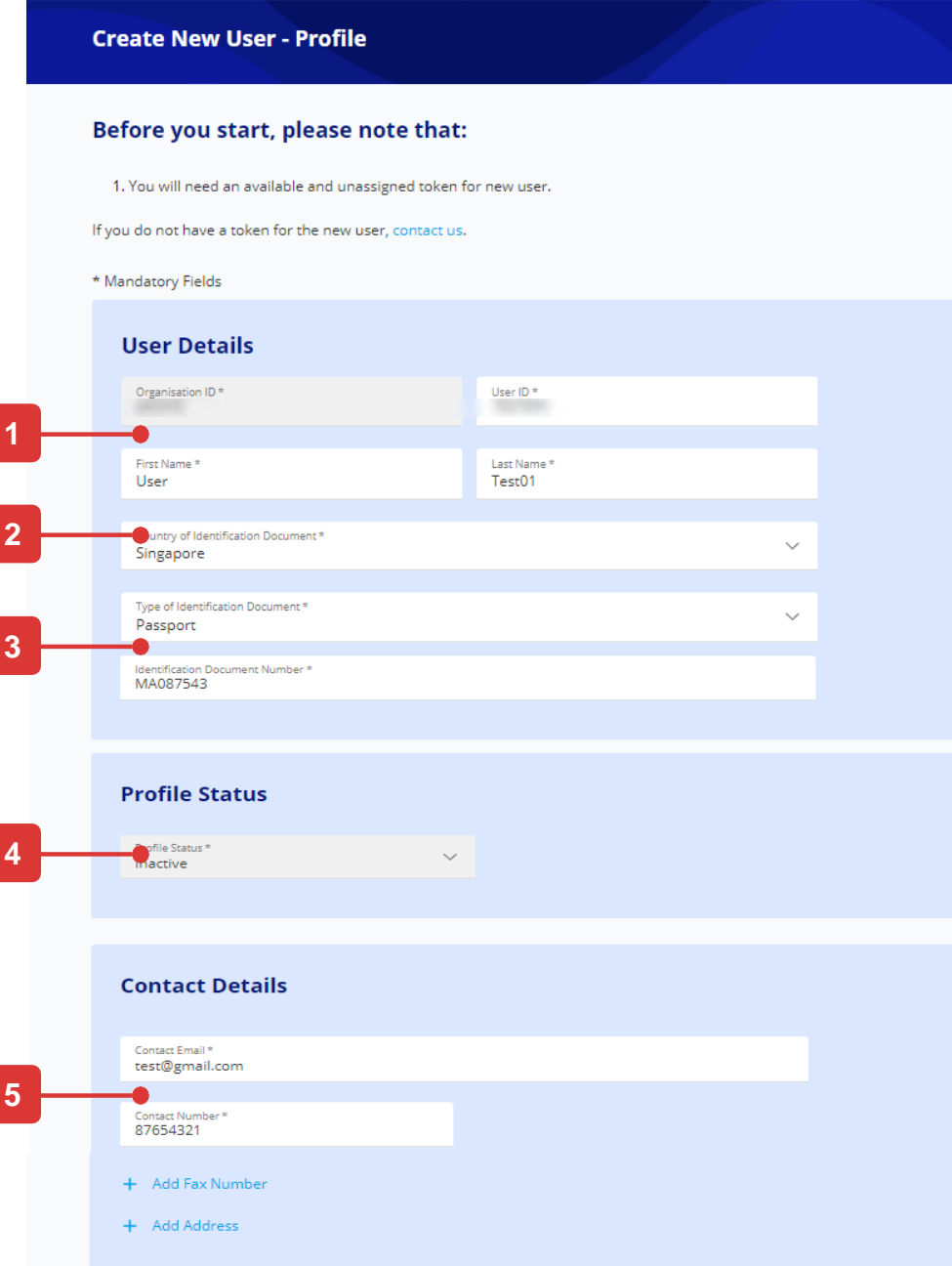

- 1. Organisation ID will be auto populated which you are assigned to create new user. Enter new user ID, first name and last name.
- 2. Select " Country of Identification Document " from the dropdown list.
- 3. Select "Type of Identification Document " and enter the Identification Document Number .
- 4. Profile status will be inactive as default. Users can self -activate once they login to UOB Infinity for the first time.
- 5. Enter "Contact Email" and "Contact Number".
- 6. Select the default company from the drop down list.
- 7. Select Location, Time Zone, base currency and language of your local country .
- 8. If you have purchase spare token(s) before, you can select any of the available token serial number.
- 9. Select the entity and roles which you want to assign to this new user
- 10. Click "Next" button to proceed.

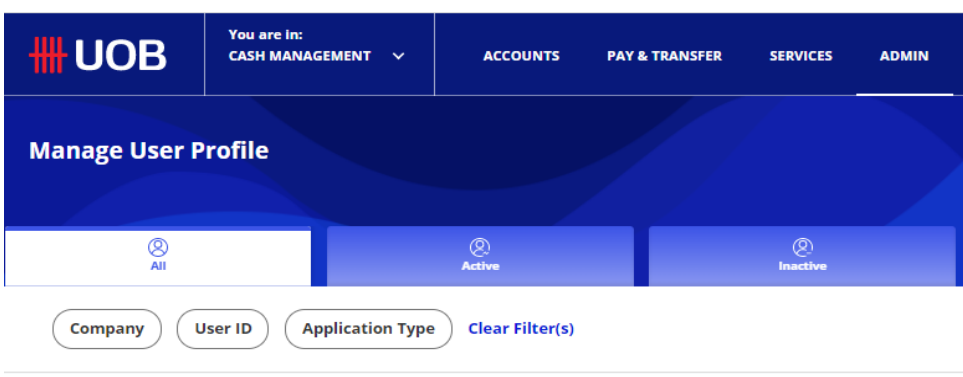

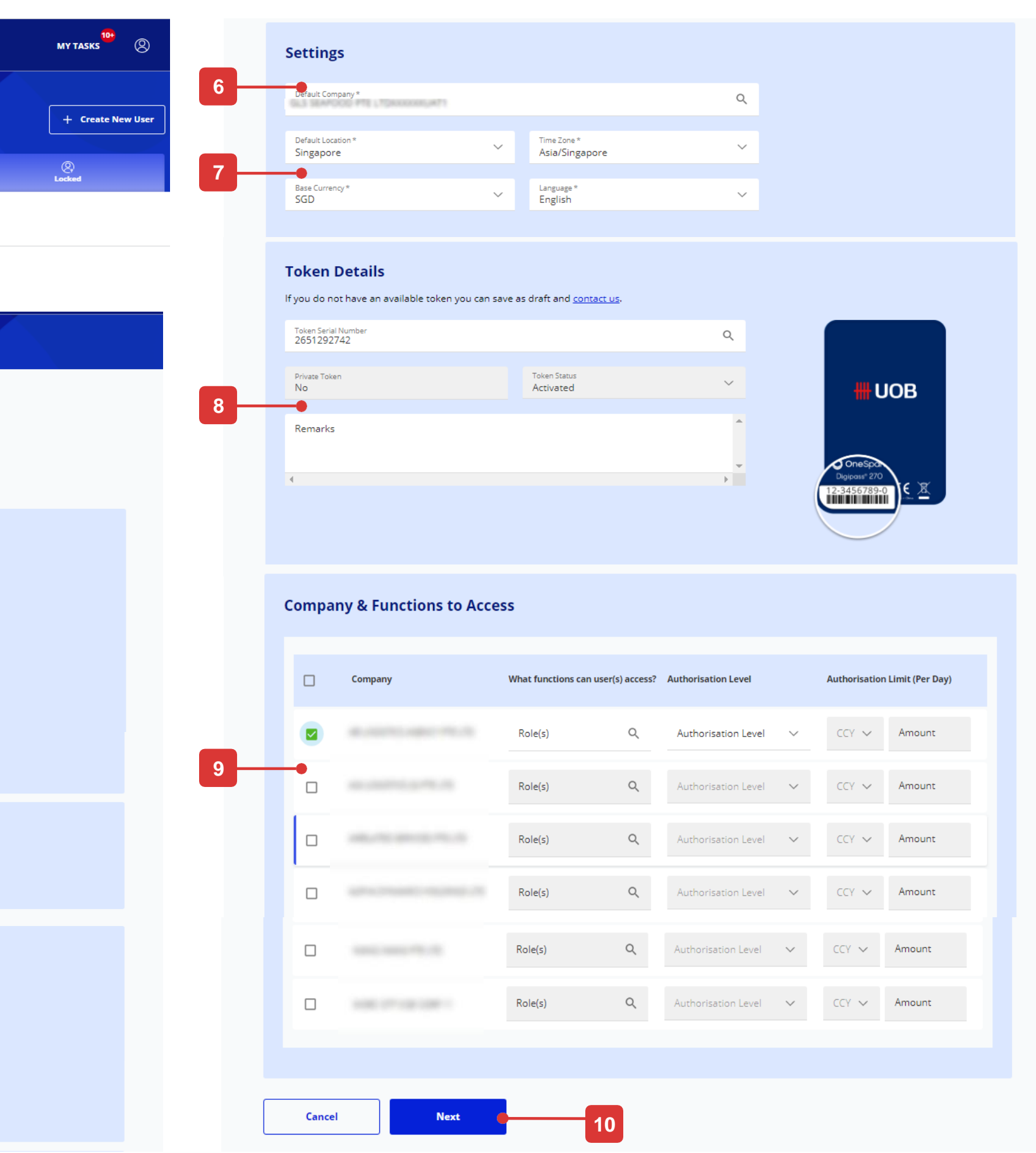

## How to Create New Payer/ Payee

## Create new Payer/ Payee

- 1. Select the "Company Name ". If you can only access to one entity, the "Company Name" will be prefilled for you.
- 2. Select the "Transaction Category". Your selection will determine what are the payer/payee details that you need to provide. We select "Transfer to Other Local Bank / PayNow" as a sample.
- 3. Enter new payer/payee's name.
- 4. Enter the payee's account number and bank information.
- 5. If this payee record is only applicable for user with Pre-Approved Payee setup, please tick the checkbox.
- 6. Click "Submit" button to save the record.
- 7. Please take note that the IVR field is no longer available in UOB Infinity.

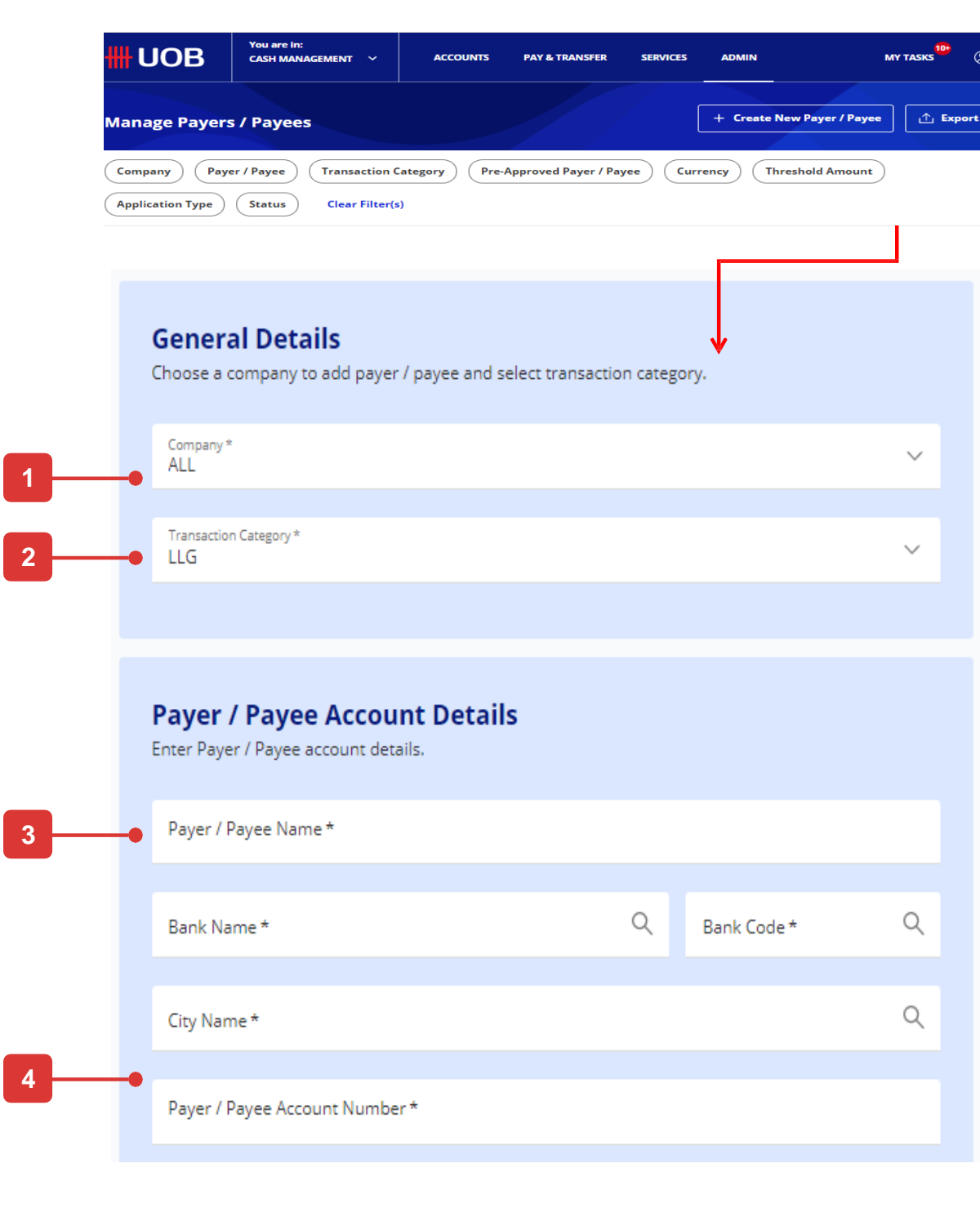

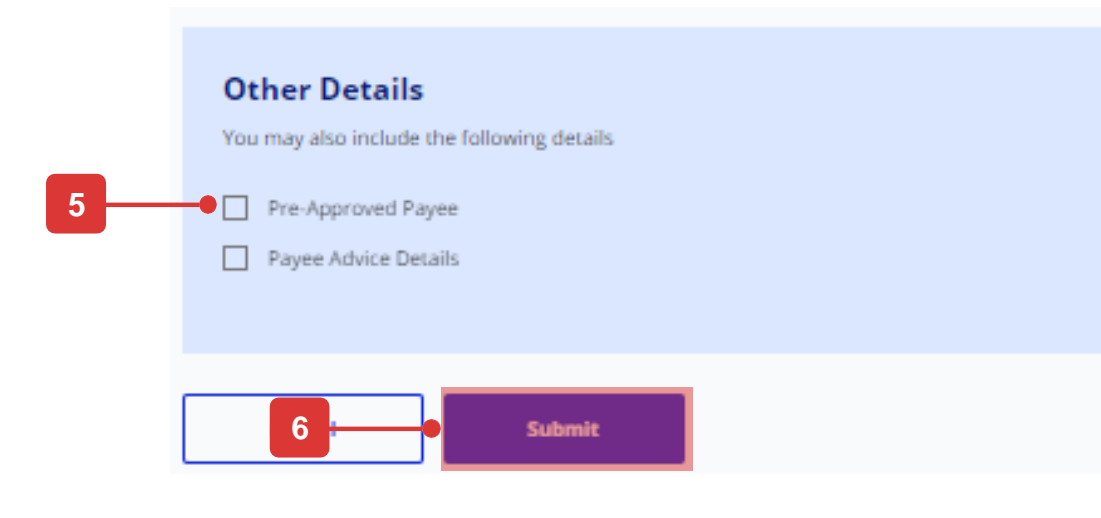

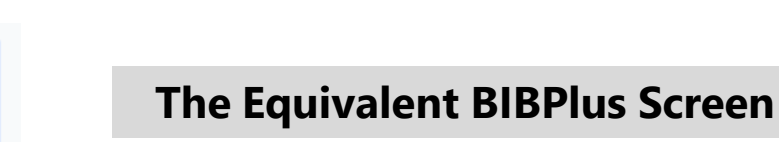

Create a New Payer/Beneficiary

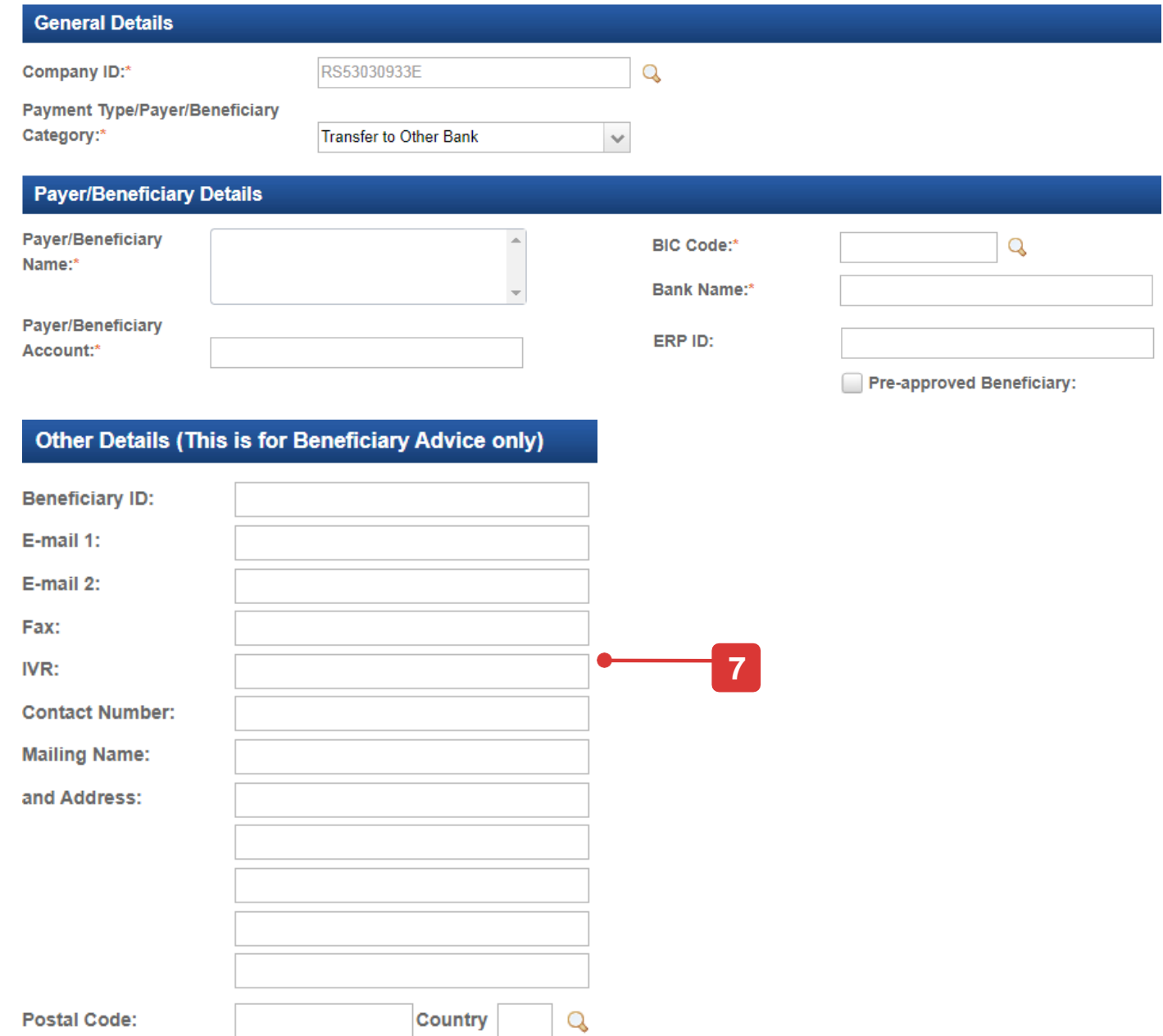

Q

 $\sim$ 

## How to View Authorisation Setup

## View Authorisation Setup

#### **Step 1**

From the top menu bar, hover over "Admin" and select "View Authorisation Setup" under "Authorisation Setup" column.

#### **Step 2**

- 1. "\*" means apply to all Products/ Accounts.
- 2. "A,B" means for all product types where there is a need for 2 authorisers – one each from GROUP A and B in any order. There is no need for a separate "Verifier" and "Sender".
- 3. "A" means group A signatory can approve transactions up to IDR 9,999,999.999.999

**\*A=>B means one group A signatory can approve followed by one group B signatory (sequential).**

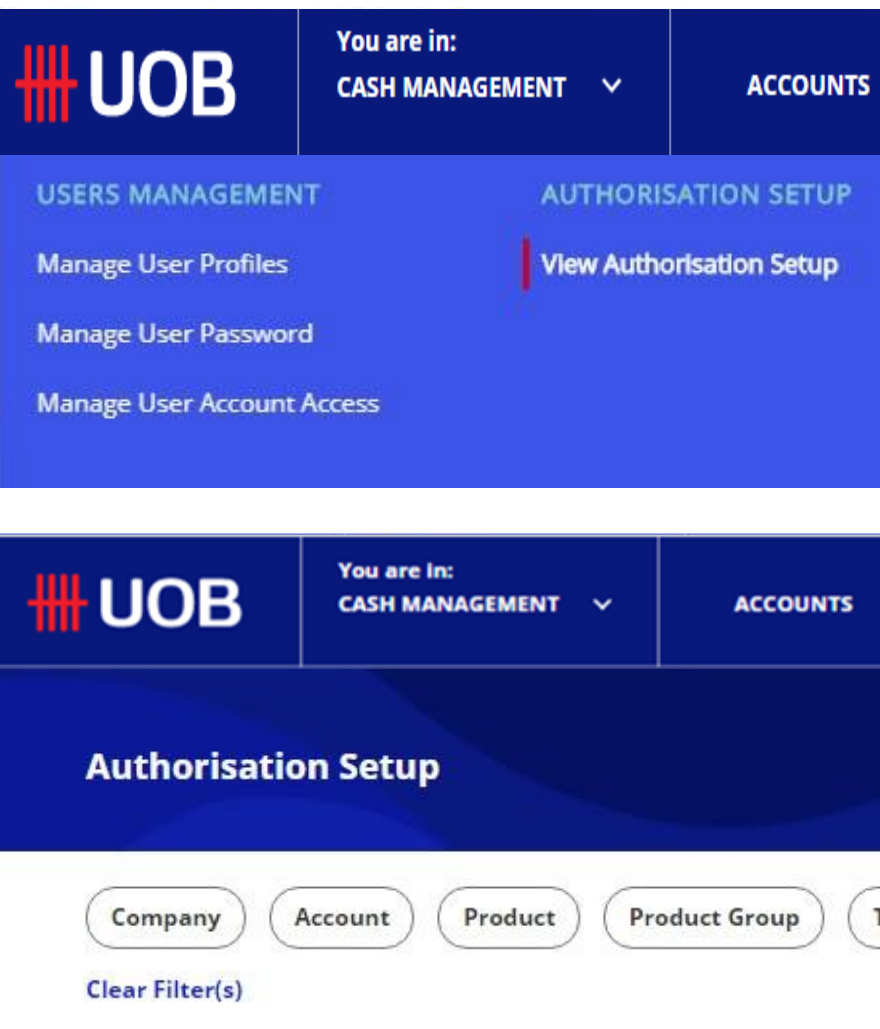

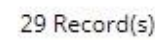

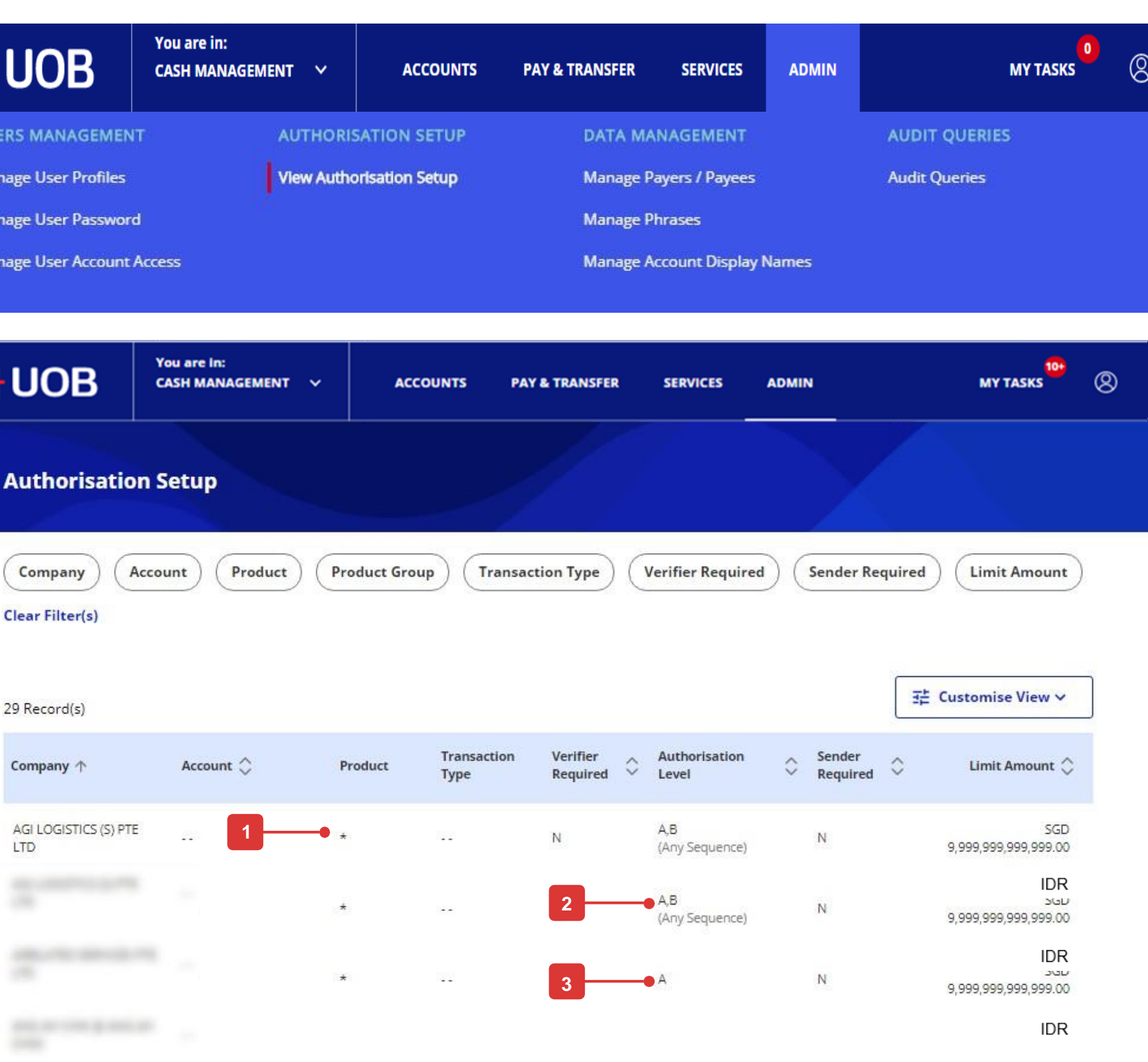

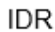

## Understanding your authorisation mandate

By default, you will see 8 columns as follows:

- 1. Company: This column shows the company where the authorisation mandate is applicable.
- 2. Account: This column shows the account number tagged to the authorisation mandate.
- 3. Product: This column shows the product type bounded by the authorisation mandate.
- 4. Transaction Type: This column shows the subset of the product type which is bounded by the authorisation mandate. For example, if the "Product Type" shows "Fund Transfer", the "Transaction Type" will show the transaction in "Fund Transfer" category, like "Bill Payment".
- 5. Verifier Required: This column shows whether there is any verification step required in the authorisation mandate.
- 6. Authorisation Level :
- There are 5 authorisation group in UOB Infinity: A, B, C, D and E. In order to find out which authorisation group the authoriser belongs to, please go to "Manage User Profiles" screen .
- If there is only an indication of one letter (for example: "A"), that means, this authorisation mandate only requires one authoriser and the authoriser must come from group A .
- If there is a remark of "Any Sequence" and a comma (for example: "A, B"), it means, the mandate requires 2 authorisers, one from group A and one from group B . Either group A or group B can be the first authoriser .
- If there is an arrow (for example " $A \Rightarrow B''$ ), it means, the mandate requires 2 approvers, one from group A and one from group B. Authoriser from group A must approve the transaction before authoriser from group B can approve .
- 7. Sender Required : This column shows whether there is any sending (send to bank) step required in the authorisation mandate .
- 8. Limit Amount : This column shows the maximum limit of authorisation for the mandate .

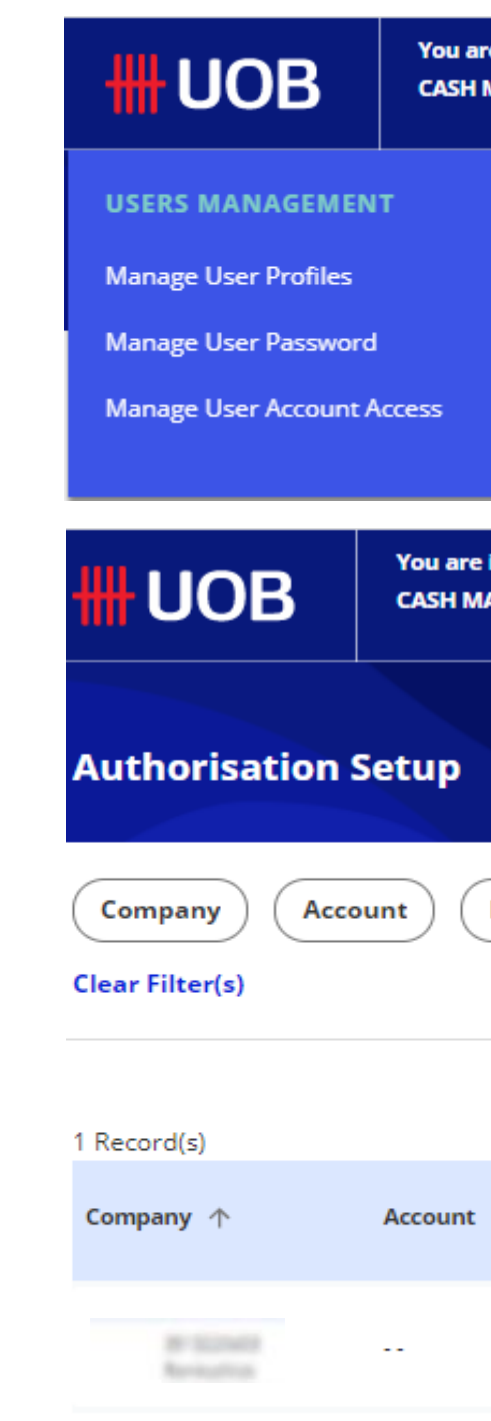

| re in:<br><b>MANAGEMENT</b>                | $\checkmark$         | <b>ACCOUNTS</b>                   | <b>PAY &amp; TRANSFER</b>        | <b>SERVICES</b>                                            | <b>ADMIN</b>         |                        |             | $10+$<br><b>MY TASKS</b> | ⊗            |
|--------------------------------------------|----------------------|-----------------------------------|----------------------------------|------------------------------------------------------------|----------------------|------------------------|-------------|--------------------------|--------------|
| <b>AUTHORISATION SETUP</b>                 |                      |                                   | <b>DATA MANAGEMENT</b>           |                                                            | <b>AUDIT QUERIES</b> |                        |             |                          |              |
| <b>View Authorisation Setup</b>            |                      |                                   | <b>Manage Payers / Payees</b>    |                                                            |                      | <b>Audit Queries</b>   |             |                          |              |
|                                            |                      |                                   | <b>Manage Phrases</b>            |                                                            |                      |                        |             |                          |              |
|                                            |                      |                                   |                                  | <b>Manage Account Display Names</b>                        |                      |                        |             |                          |              |
|                                            |                      |                                   |                                  |                                                            |                      |                        |             |                          |              |
| e in:<br><b>IANAGEMENT</b><br>$\checkmark$ |                      | <b>ACCOUNTS</b>                   | <b>PAY &amp; TRANSFER</b>        | <b>SERVICES</b>                                            | <b>ADMIN</b>         |                        |             | $10+$<br><b>MY TASKS</b> | ⊗            |
|                                            |                      |                                   |                                  |                                                            |                      |                        |             |                          |              |
| Product                                    | <b>Product Group</b> |                                   | <b>Transaction Type</b>          | <b>Verifier Required</b>                                   |                      | <b>Sender Required</b> |             | <b>Limit Amount</b>      |              |
|                                            |                      |                                   |                                  |                                                            |                      |                        |             | H Customise View         | $\checkmark$ |
| ़                                          | Product              | <b>Transaction</b><br><b>Type</b> | <b>Verifier</b><br>≎<br>Required | Authorisation Level $\, \mathop{\bigcirc}\limits^{\wedge}$ |                      | Sender<br>Required     | $\ddotmark$ | Limit Amount $\Diamond$  |              |
|                                            | ÷                    | ÷                                 | Υ                                | $A = A$<br>(In Sequence)                                   |                      | Y                      |             | IDR 100,001,000.00       |              |
|                                            |                      |                                   |                                  |                                                            |                      |                        |             |                          |              |

1 - 1 of 1 Record(s)

# How to View Authorisation Setup

## How to View Audit Queries

## Audit Queries

From the top menu bar, hover over "Admin" and select "Audit Queries" under "Audit Queries" column.

In BIBPlus, you can search under "Administration" from the top menu bar.

In BIBPlus, you can filtered by "BIB Ref" and "IP address". In UOB Infinity, you can only filtered by "Date Range" and "User ID". BIB ref id will not allow customer to see the complete lifecycle of the transaction.

The Audit Queries are categorised as follows:

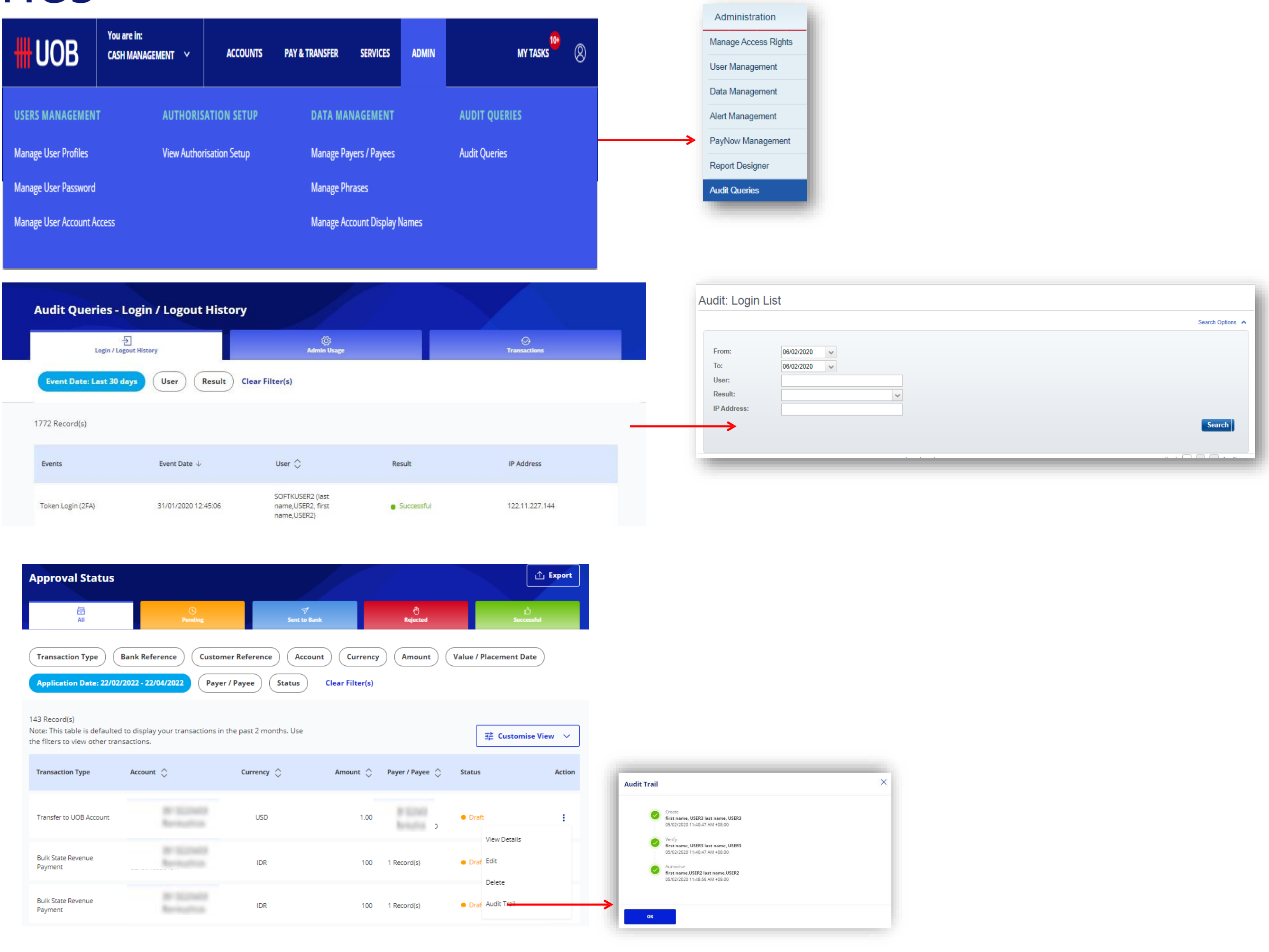

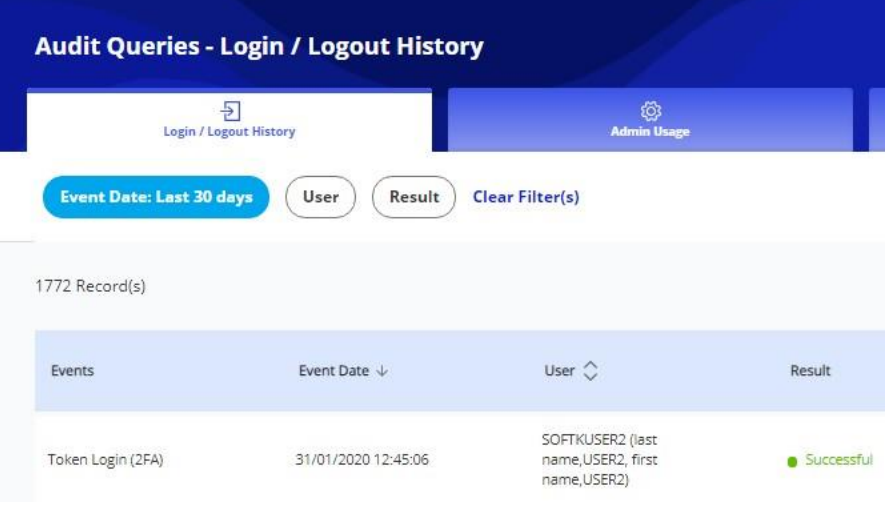

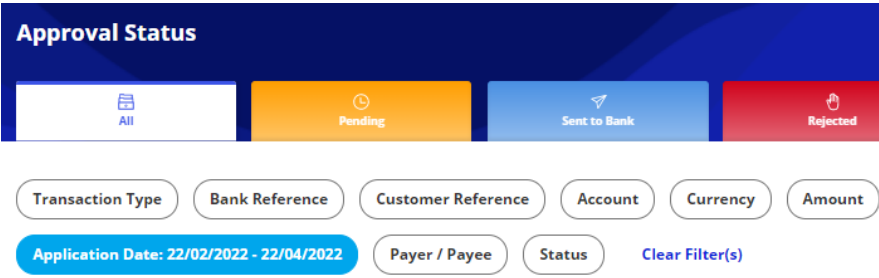

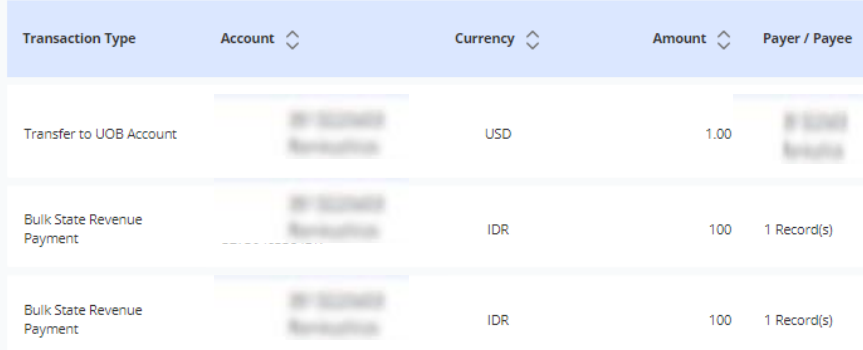

- Login/Logout History log of all login & logout activities.
- Admin Usage Log of all activities by the bank & Company Administrators
- Transaction Log of all transactional & enquiry activities by users.

To view a complete audit trail of a specific transaction, you can go to "Approval Statuses" screen, click the action menu on the specific transaction and select "Audit Trail".

## Audit Trail

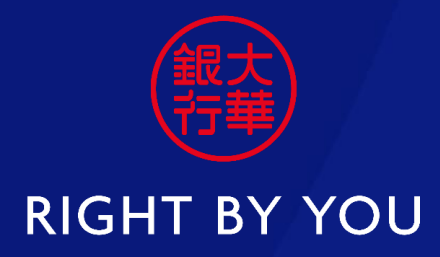

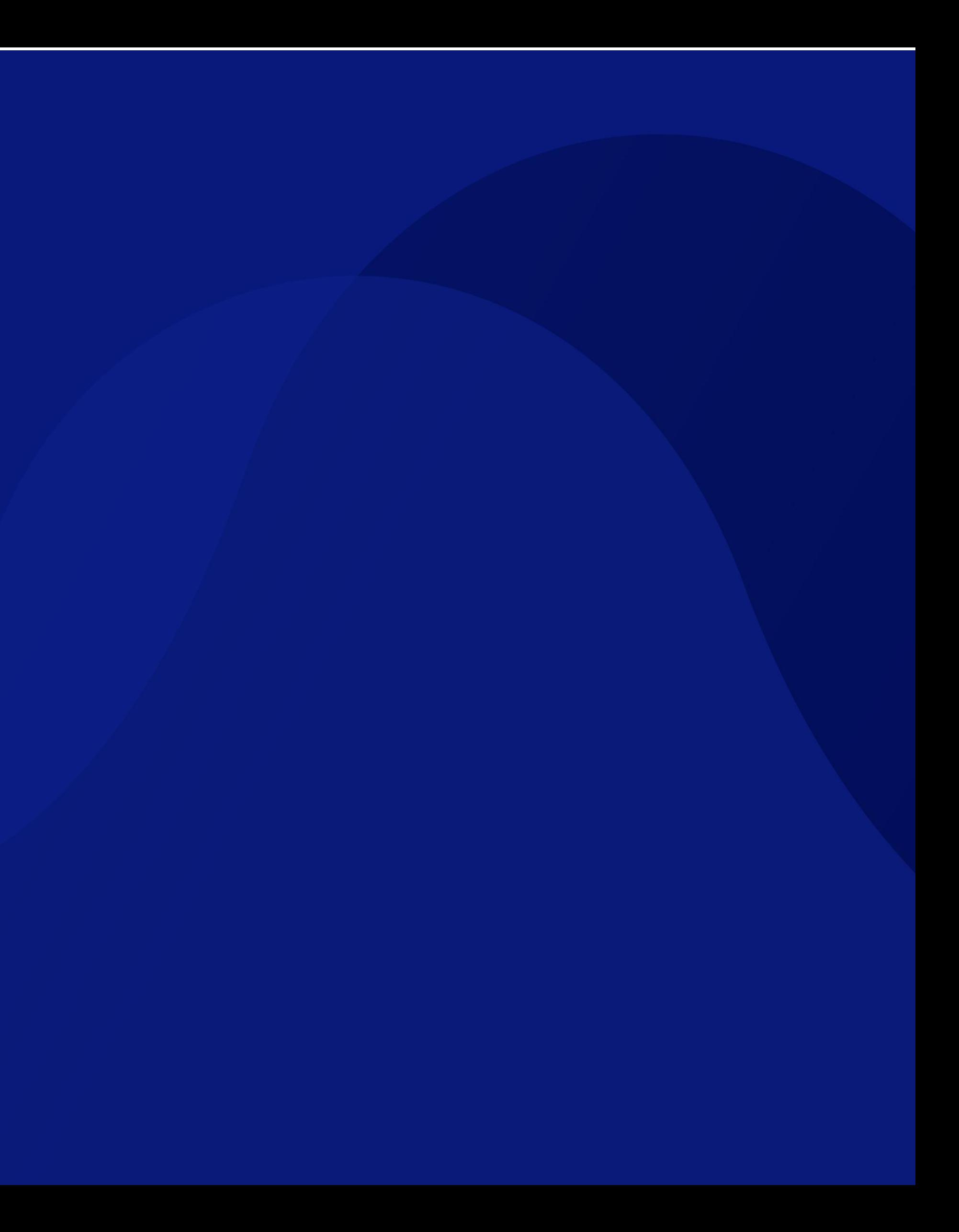